# FT812

# NET IMPRESS フラッシュマイコンプログラマ用 コントロールモジュール

インストラクションマニュアル

株式会社DTSインサイト

# FT812 INSTRUCTION MANUAL No. M2393MU-01

# 改訂履歴

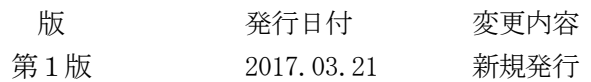

# おことわり

- 1) 本書の内容の全部または一部を、無断転載することは禁止されています。
- 2) 本書の内容は、改良のため予告なしに変更することがあります。
- 3) 本書の内容について、ご不審な点やお気付きの点がございましたらご連絡ください。
- 4) 本製品を運用した結果の内容の影響につきましては、3)に関わらず責任を負いかねますので ご了承ください。

© DTS INSIGHT CORPORATION. All Rights Reserved. Printed in Japan

# 目次

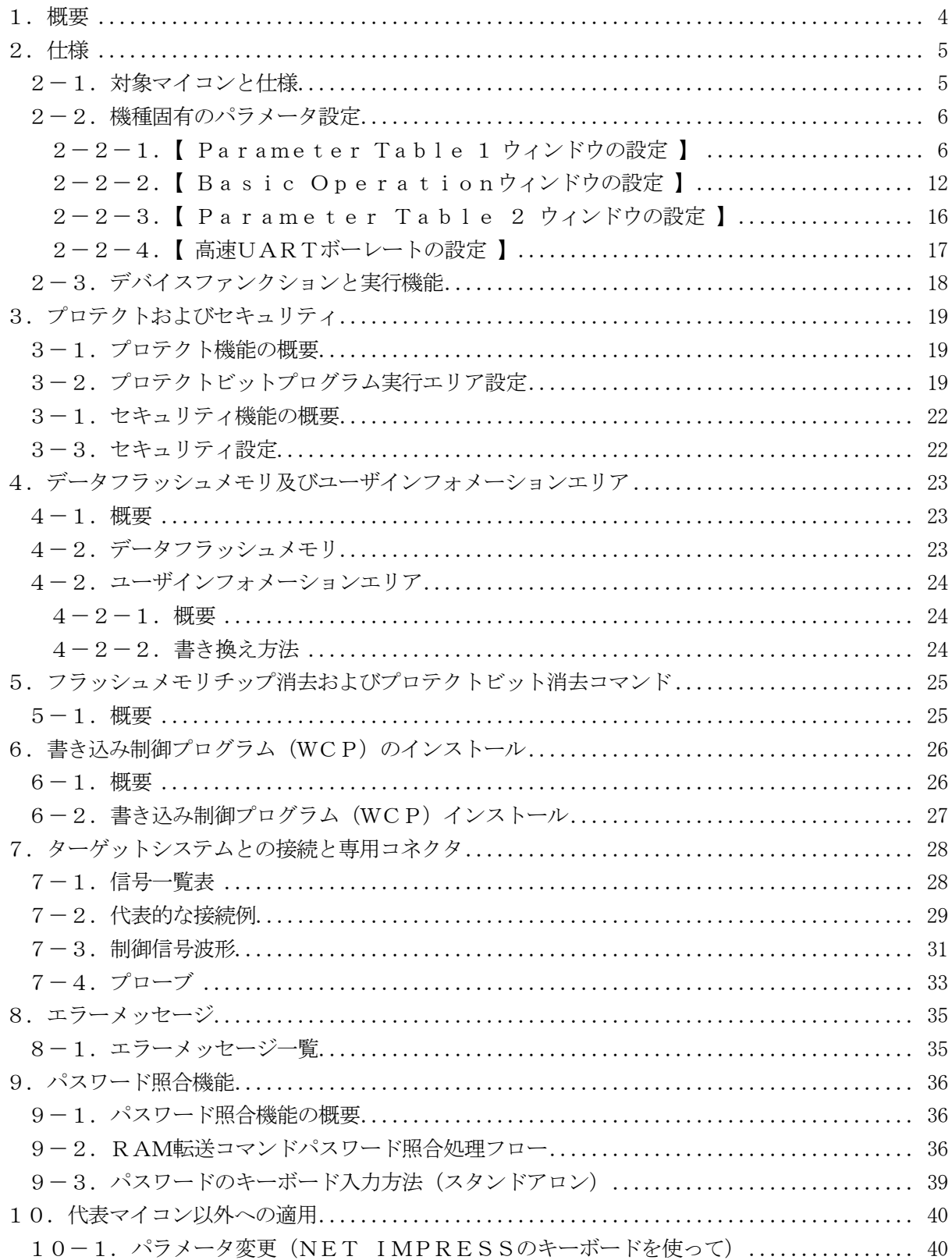

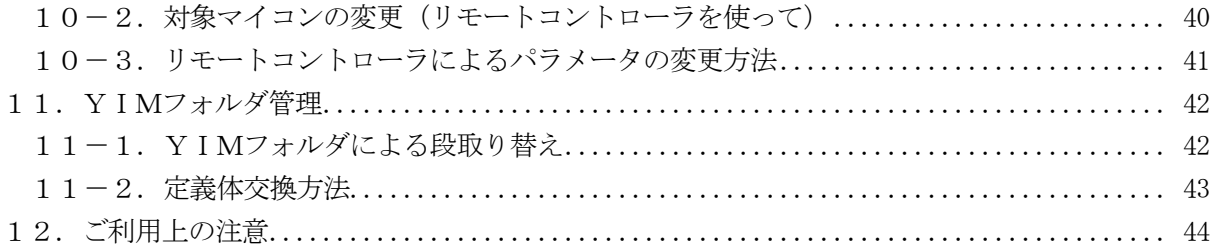

# 1.概要

FT812は、NET IMPRESSオンボードフラッシュマイコンプログラマ用のコントロール モジュールです。

FT812は、東芝セミコンダクター社製:TMPM384FDFGを代表機種とする、これと同 一のアルゴリズム・プロトコルで書き込み可能なフラッシュメモリ内蔵マイコンを対象とします。

書き込み制御情報を内蔵したコンパクトフラッシュカードで構成されます。

弊社では、標準プローブケーブルとして、AZ410、AZ411、AZ412、AZ413の4 タイプをご用意しております。

その他のプローブケーブルについては、弊社又は代理店にお問い合わせください。

### < ご注意 >

コントロールモジュールでは、当該代表マイコンと同一のアルゴリズム・プロトコルをもつ、他の マイコンの書き込みが可能です。

# 必ずお客様がお使いになられるフラッシュメモリ内蔵マイコン用のマイコンパックと組み合わせ てご使用ください。

書き込み方式の異なるマイコンに対するご利用は、ターゲットマイコン及びそれを含むユーザシス テムを破壊する恐れがあります。

# 2.仕様

2-1.対象マイコンと仕様

特に記載なき項目は、NET IMPRESS標準に準じます。

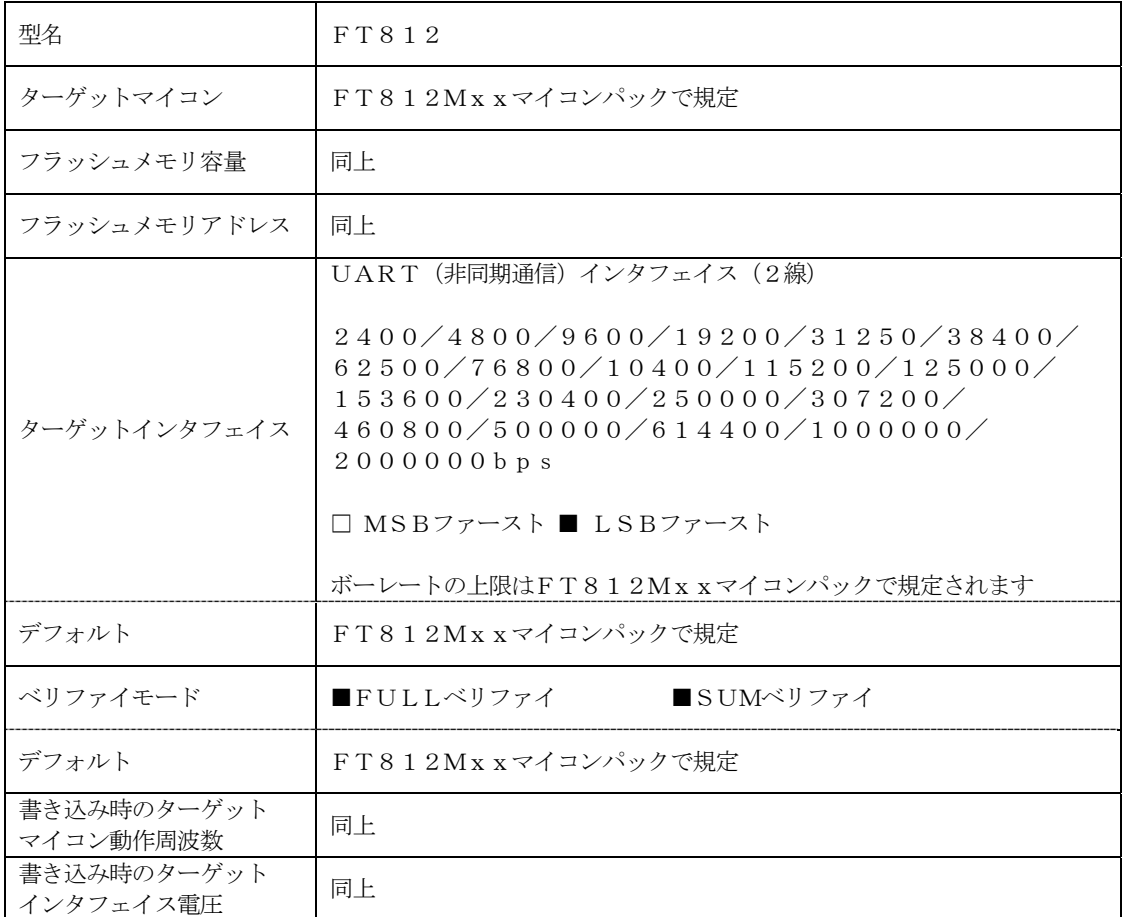

対象マイコンの詳細は各種マイコンパックのインストラクションマニュアルをご参照ください

2-2.機種固有のパラメータ設定

AZ490 (リモートコントローラ: Windows上で動作)を利用して次の初期設定を行いま す。

 リモートコントローラのご利用方法については、AZ490:リモートコントローラのインストラ クションマニュアルをご参照ください。

 $2-2-1$ . [ Parameter Table 1 ウィンドウの設定]

 Parameter Table 1 画面上で、ターゲットマイコンにあったパラメータ設定を行いま す。

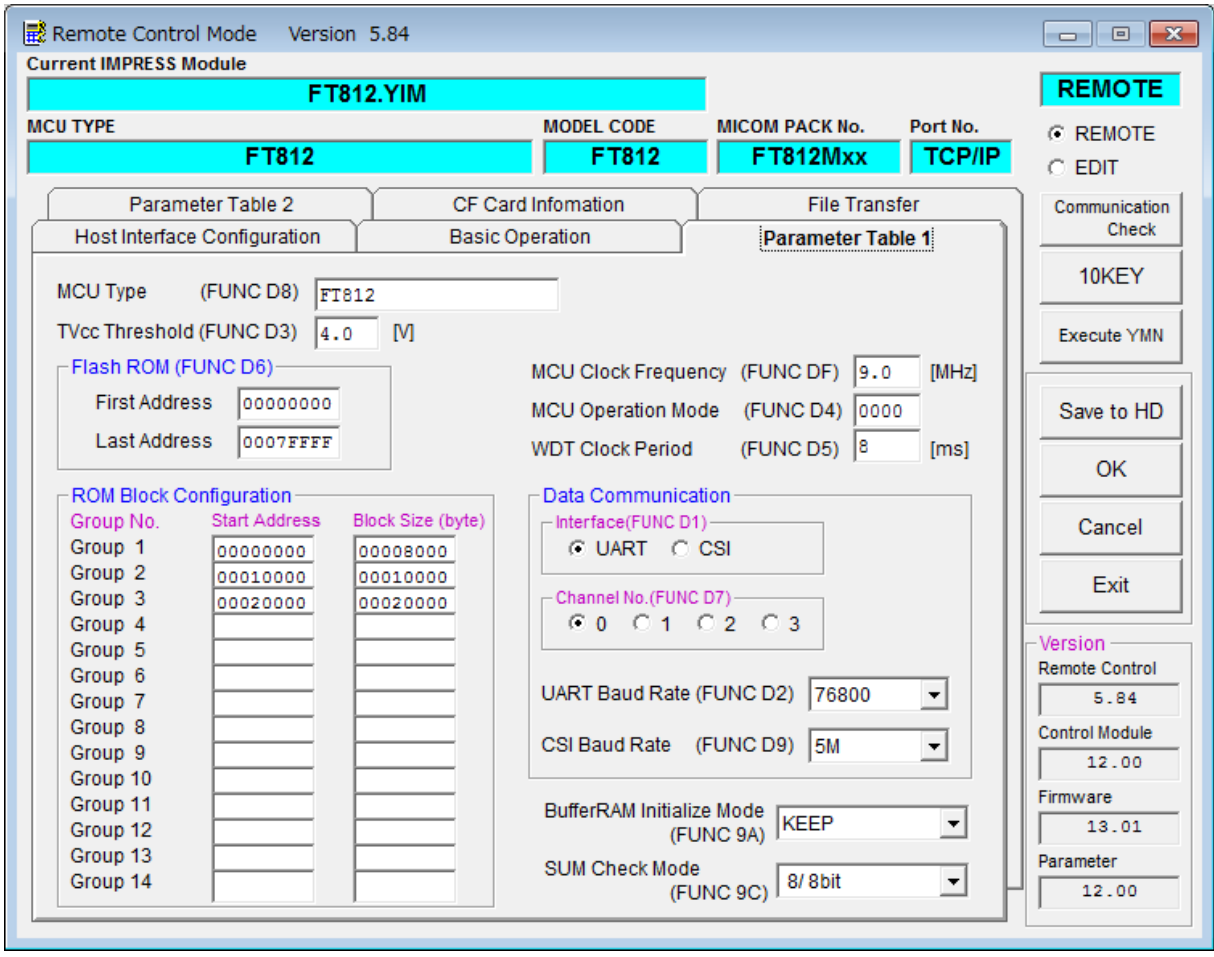

① TVcc Threshold【 FUNC D3 】

ターゲットマイコンの動作電圧の下限値よりさらに10%程低い値を設定してください。 NET IMPRESSは、ターゲットマイコンの動作電圧(TVcc)を監視しており、 この電圧がここで設定する電圧値以上の時に、デバイスファンクションを実行します。 NET IMPRESSでのTVccスレッショルドの設定は、NET IMPRESSの インストラクションマニュアル【 5-4-5 TVccスレッショルド設定 】をご参照ください。

② Flash ROM【 First/Last Address 】【 FUNC D6 】 マイコンに内蔵されているフラッシュメモリ領域(First/Last Address)を 設定してください。 NET IMPRESSでのFlash ROMの設定はできずに、表示のみとなります。 NET IMPRESSインストラクションマニュアル【 5-4-8 フラッシュメモリ領域

表示 】をご参照ください。

③ ROM Block Configuration フラッシュメモリのブロック構成を設定します。

< ブロック情報テーブル >

ブロック情報テーブルは、ブロックグループNo.、ブロックグループのスタートアドレス、ブロッ クサイズの3情報からなります。

- ブロックグループNo.: Group1~Group14までの14Groupが指定できます。 連続したブロックサイズの等しい一群のブロックを一つのブロックグル ープとして、アドレスの小さい方から、小さい番号のブロックグループ 番号を付与します。
- スタートアドレス: ブロックグループの開始アドレスです。 このアドレスからブロックサイズで定められた大きさのブロックが連続 して並び、一つのブロックグループを構成します。
- ブロックサイズ: NET IMPRESSは、次の(ブロック)グループアドレスまで、こ のブロックサイズで定められたサイズのブロックが連続して配置される ものと解釈されます。

また、ブロックサイズを1にするとアクセス禁止領域となります。アク セス禁止領域はデバイスファンクション実行領域でも、書き込み・消去 等が実行されません。

例 )

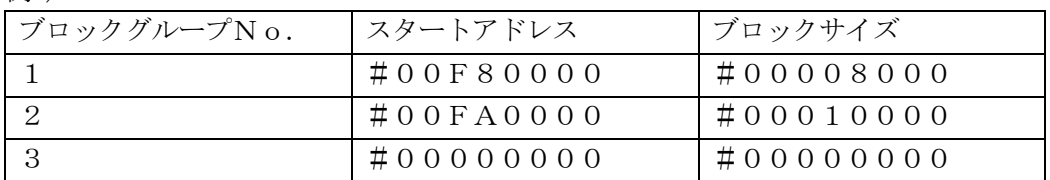

スタートアドレス

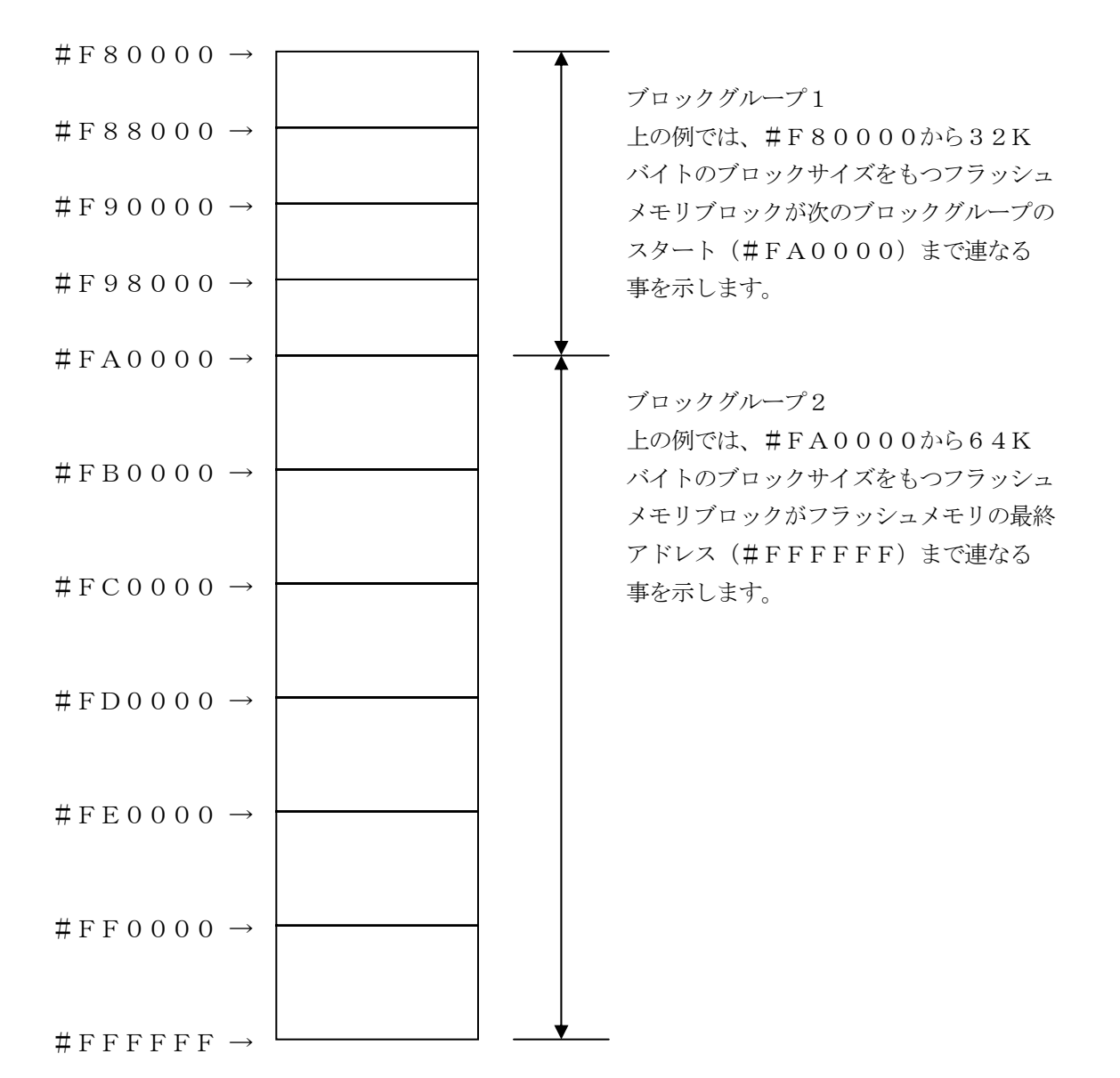

# ④ MCU Clock Frequency【 FUNC DF 】

ターゲットマイコンへの入力クロックを設定します。

### FT812では、この設定は不要です。

# ⑤ MCU Operation Mode【 FUNC D4 】

プロテクトビットのプログラム/消去を設定します。

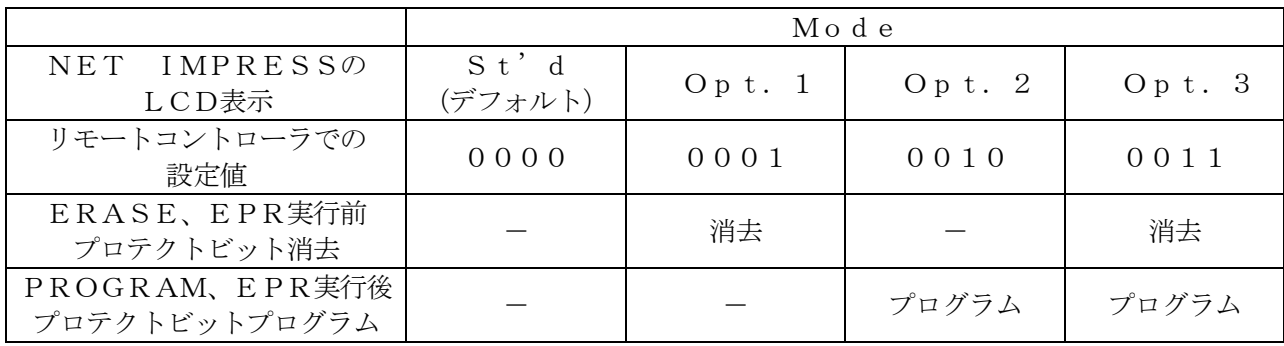

詳細は、第4章をご参照ください。

⑥ WDT Clock Period【 FUNC D5 】

NET IMPRESSは、オンボードプログラミング中に定周期のクロックパルスを出力する 機能を持っています。この周期を利用する場合はWDT周期の設定を行います。 定周期パルスは、3-1信号一覧表のWDT (18ピン端子)信号から出力されます。 NET IMPRESSでのWDT設定は、NET IMPRESSのインストラクションマニュ

アル【 5-4-7 ウォッチドックタイマ設定 】をご参照ください。

⑦ Data Communication

NET IMPRESSとターゲットマイコン間の通信設定を指定します。 FT812では、ウィンドウの各項目を次のように設定してください。

- ・ 通信路選択【 FUNC D1 】 UART(非同期通信)を選択してください。 NET IMPRESSでの通信路設定は、NET IMPRESSのインストラクションマニュ アル【 5-4-2 通信路設定 】をご参照ください。
- ・ Channel No.【 FUNC D7 】 FT812での通信チャネル設定の必要はありません。

・ UART Baud Rate【 FUNC D2 】 UART通信時の通信速度を設定します。 2400/4800/9600/19200/31250/38400/62500/7680 0/10400/115200/125000/153600/230400/250000/ 307200/460800/500000/614400/1000000/2000000 bpsより選択してください。 NET IMPRESSでのUART通信速度設定は、NET IMPRESSのインストラク ションマニュアル【 5-4-3 UART通信速度設定 】をご参照ください。 NET IMPRESS next以外で115200bps以上のボーレートをご利用になる 場合は、本マニュアルの2-2-5.【 高速UARTボーレートの設定 】を参照ください。 ご利用になるマイコンによって使用可能なボーレートは異なります。 使用可能なボーレートについてはマイコンパックのマニュアルを参照ください。

・ CSI Baud Rate【 FUNC D9 】 FT812では、使用しません。

⑧ MCU Type【 FUNC D8 】

この項目へ設定された内容が、ウィンドウ左上部のMCU Type及びNET IMPRESS 本体上に表示されます。

マイコンの型名、お客様の装置型名など任意の文字を16桁まで入力できます。

NET IMPRESSでの表示型名変更は、NET IMPRESSのインストラクションマニュ アル【 5-4-10 表示型名変更 】をご参照ください。

 $@$  OK

Parameter Table 1ウィンドウ内容を、コントロールモジュールに転送するキー です。①~⑧の設定変更後は、他のウィンドウに移る前に必ず、OKキーを押してください。 OKキーが押されなければ、変更したパラメータは反映されません。

# $2-2-2$ . 【 Basic Operationウィンドウの設定】 Basic Operationウィンドウ上では、次の3項目の設定を行います。

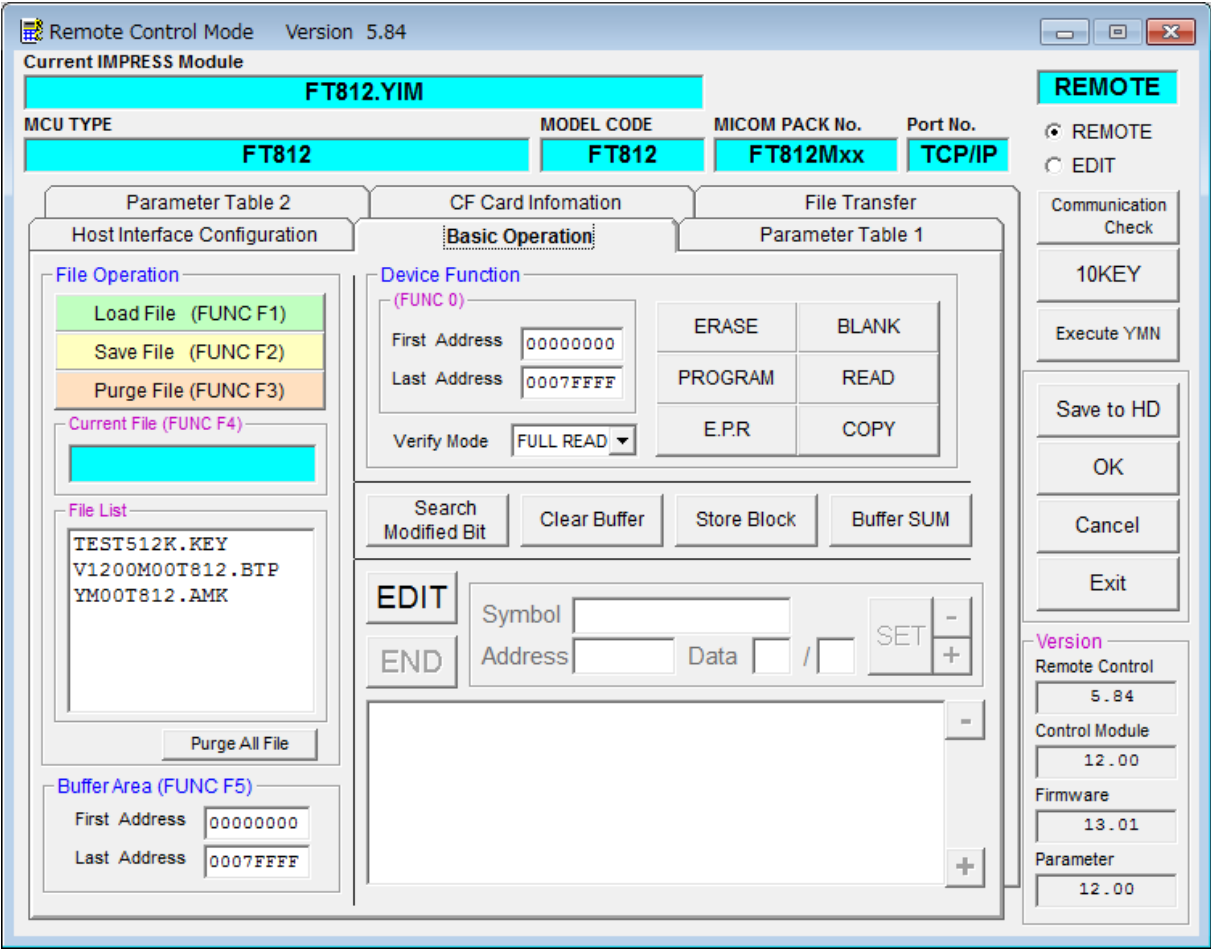

①Device Function【 FUNC 0 】

マイコンへのデバイスファンクションの対象領域を設定します。

通常は、2-2-1.②項のFlash ROM領域と同じ設定にします。

デバイスファンクションアドレス【 FUNC 0 】は、その設定アドレス値により、図2-2-2 -1のようにフラッシュメモリのブロック境界アドレスに自動アライメントされます。

この自動アライメントされた領域に対して、デバイスファンクションが実行されます。

②Buffer Area【 FUNC F5 】

NET IMPRESSのバッファメモリ上のデータをセーブ・ロードする領域を設定します。 通常は、2-2-1.②項のFlash ROM領域と同じ設定にします。

図2-2-2-2は、Device Function【 FUNC 0 】、Buffer Area 【 FUNC F5 】、Flash ROM Area【 FUNC D6 】の関係を示しています。

③Verify Mode

デバイスファンクションE.P.R、PROGRAM時に実行されるReadVerifyは、R ead Verify Mode【 FUNC 99 】で設定されているリードベリファイが実行され ます。NET IMPRESSでのリードモード設定は、NET IMPRESSのインストラクシ ョンマニュアル【 5-4-14 ベリファイモード切替 】をご参照ください。

・SUMリードベリファイ マイコンからProgramを行った領域のSUM値を読み出し、プログラマがProgram 時に転送した書き込みデータのSUM値と比較します。

・FULLリードベリファイ プログラマがマイコンへProgramを行った領域のデータを送信し、マイコン側でフラッシ ュメモリデータとの比較を行います。

 $\bigcirc$ 

ウィンドウ内容を、コントロールモジュールに転送するキーです。

①~③の設定変更後は、他のウィンドウに移る前に必ず、OKキーを押してください。

OKキーが押されなければ、変更したパラメータは反映されません。

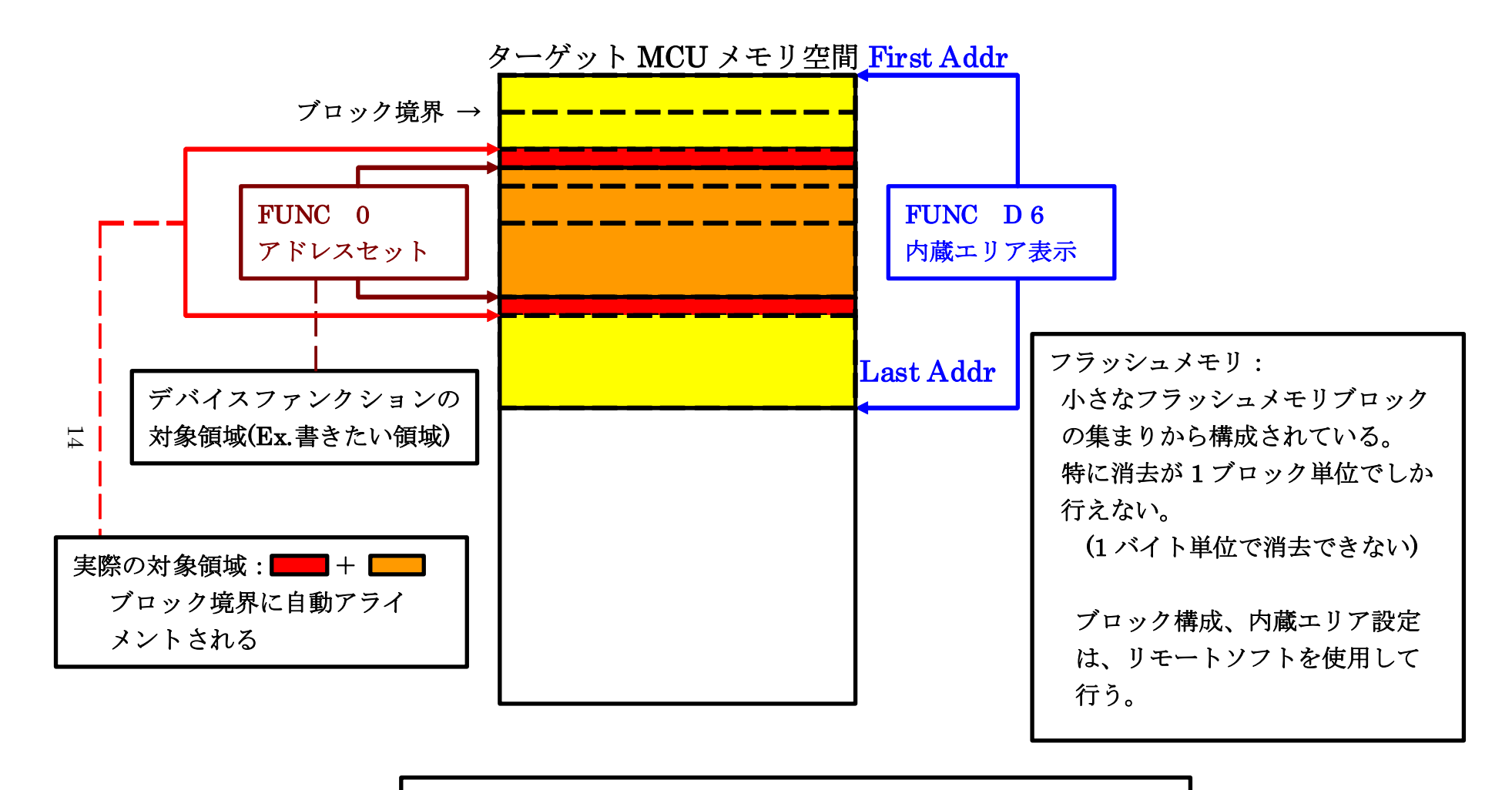

FUNC 0 アドレスセットとアドレスアライメント

 $\boxtimes$  2-2-2-1

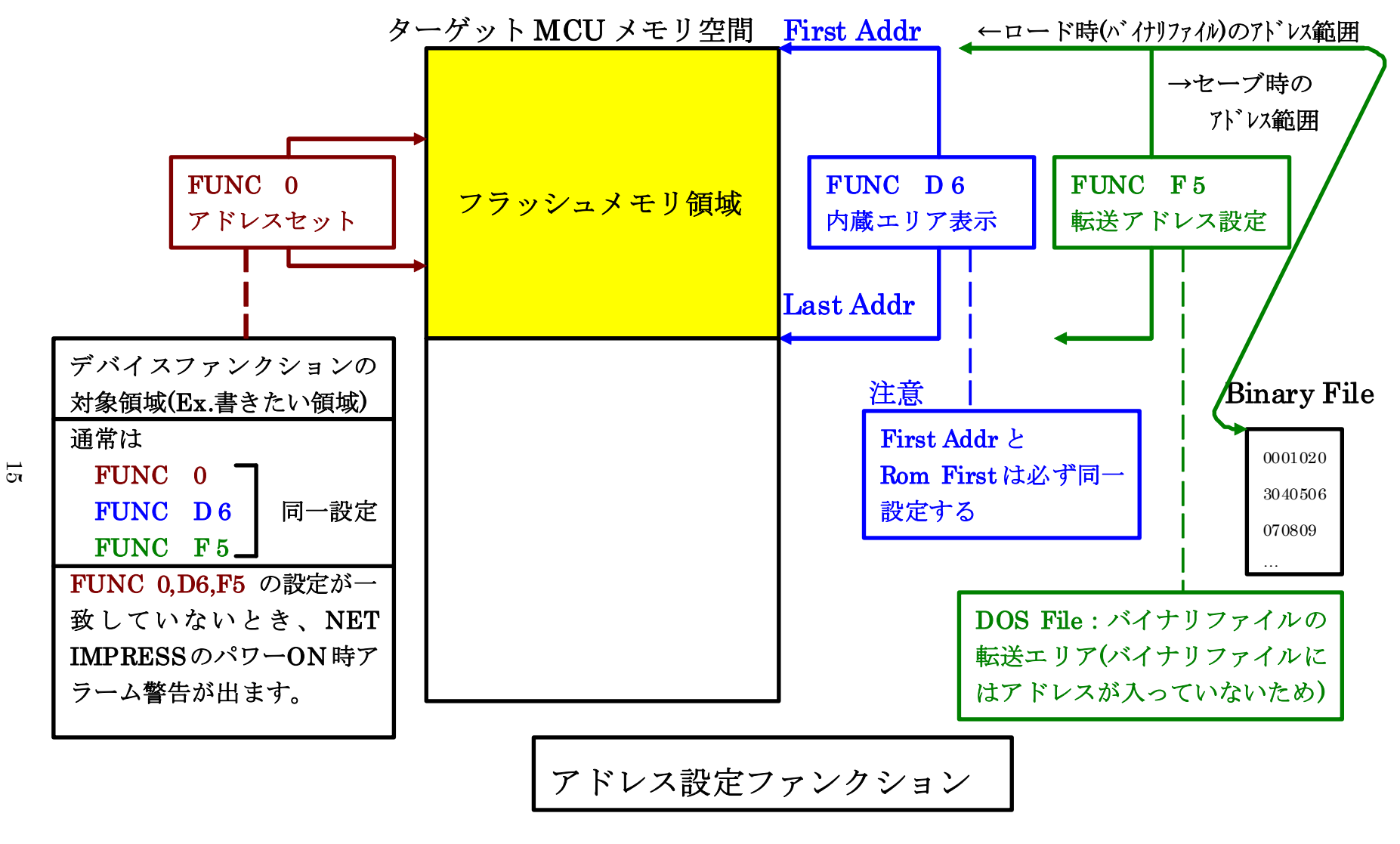

 $\boxtimes$  2-2-2

2-2-3. 【 Parameter Table 2 ウィンドウの設定 】

 この設定ウィンドウには、マイコン固有パラメータが設定されていますので、3章のプロテクトビ ットプログラム実行エリア設定以外は変更しないでください。

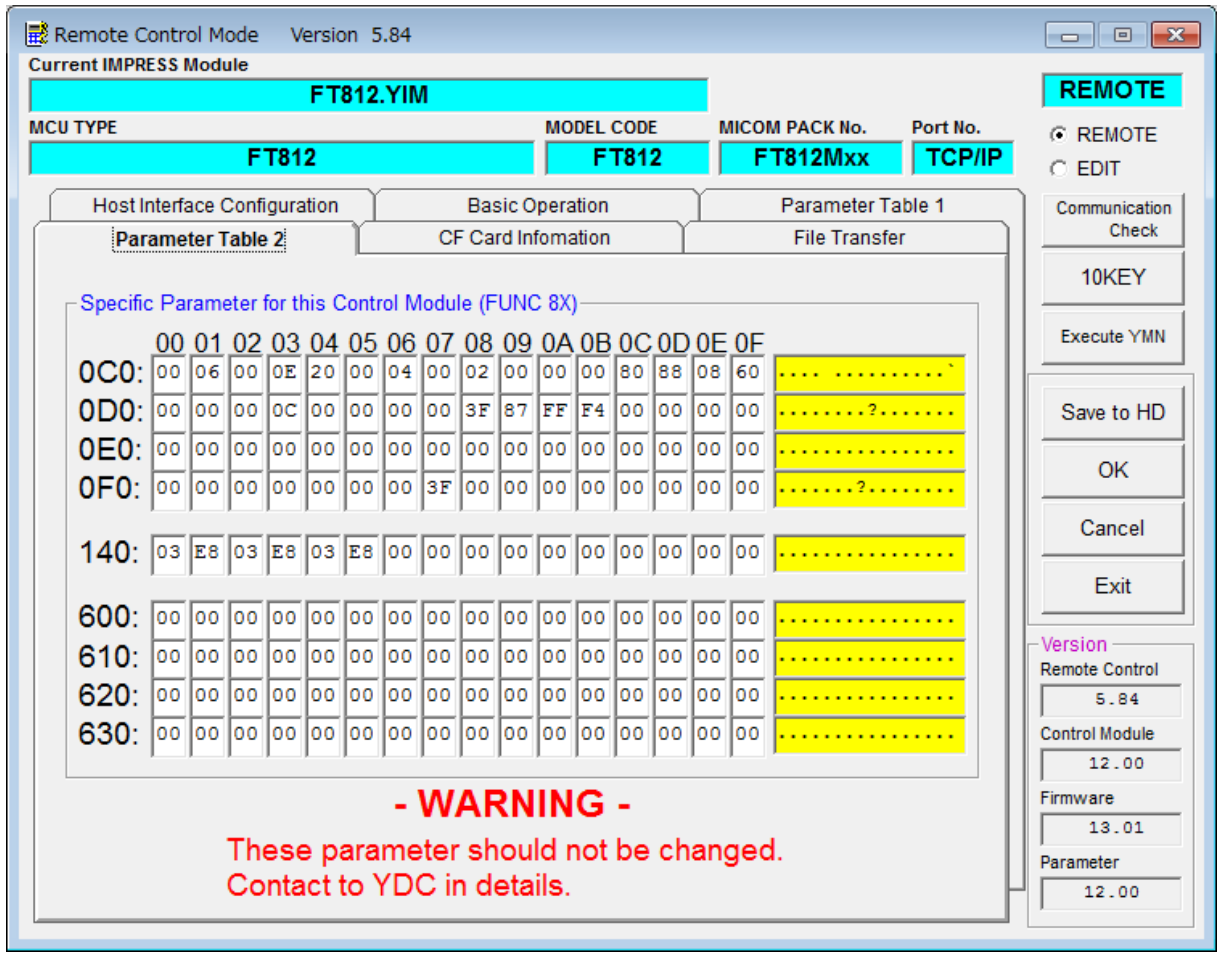

2-2-4.【 高速UARTボーレートの設定 】

NET IMPRESS next以外の機種をご利用でUARTのボーレートを115200bp s以上でご利用になる場合、以下の手順で設定を変更ください。

NETIMPRESS nextでは、FUNC-D2で115200bps以上のボーレートも 設定可能です。

①115200bps以上のボーレートを選択できるファンクションを有効にします。

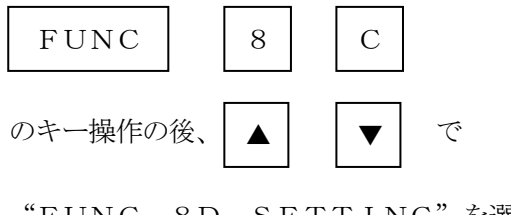

"FUNC 8D SETTING"を選択後

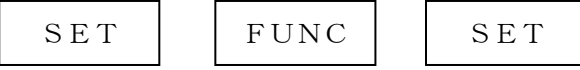

のキー操作により設定完了です。

※NET IMPRESS標準の設定(FUNC D2:デフォルト設定)を有効にする場合 は"FUNC D2 SETTING"を選択します。

②次に高速ボーレート設定ファンクションでボーレートを選択します。

2400/4800/9600/19200/31250/38400/62500 /76800/10400 /115200/125000/153600/230400  $\angle$ 250000 $\angle$ 307200 $\angle$ 460800 $\angle$ 500000 $\angle$ 614400bpsより 選択してください。

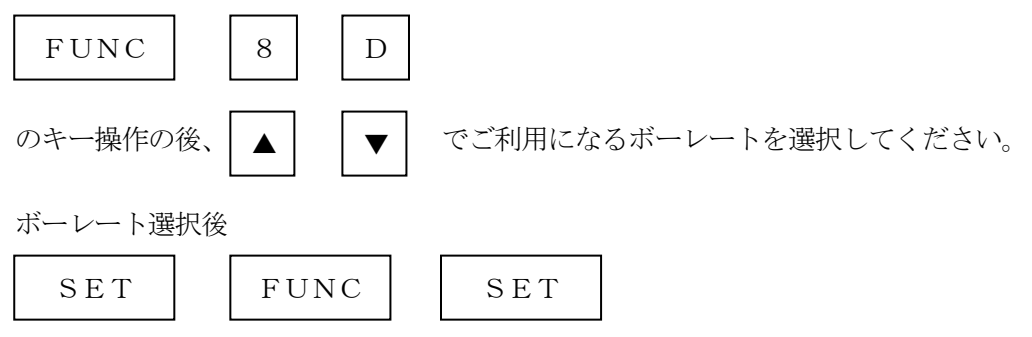

のキー操作により設定完了です。

マイコン周辺クロックによって通信可能とならないボーレートがありますのでご注意ください。 通信不可の設定がされた場合は、デバイスファンクション実行時に"1121 UART BA UDRATE SETTING ERR"が表示されます。

※NET IMPRESS next以外の機種では614400bpsを超えるボーレートは 使用できません。

# 2-3.デバイスファンクションと実行機能

NET IMPRESSのデバイスファンクション起動時に実行される機能は以下のとおりです。

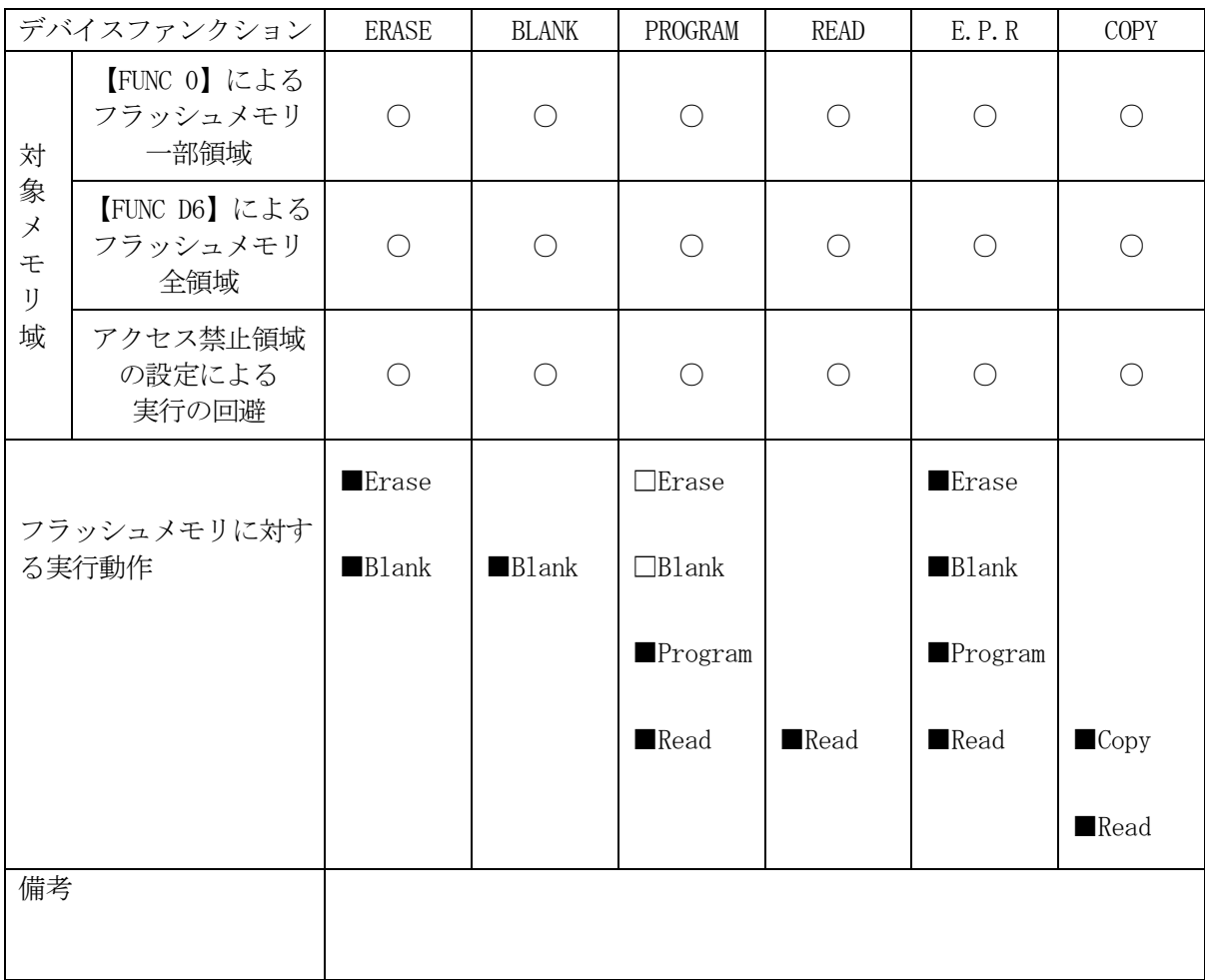

3.プロテクトおよびセキュリティ

3-1.プロテクト機能の概要

 本コントロールモジュールの対象となるマイコンは、ブロック単位で書き込みおよび消去の動作を 禁止するプロテクトビット機能を備えております。

 プロテクトビットプログラムを実行し、プロテクトが有効になった状態での消去、書き込みは無効 となります(以降この状態をプロテクト状態とします)。

3-2. プロテクトビットプログラム実行エリア設定

プロテクトビットプログラムは任意のブロックに対して実行することが可能です。

 プロテクトビットプログラム実行ブロックを指定するにはリモートソフトをご利用いただきます。 【Parameter Table2】画面において、F0~F3の設定値によりプロテクトビット プログラムを実行するブロックを指定します。ブロックに対応するビットを1にセットすることで、 プロテクトビットプログラム実行ブロックに指定することができます。

【設定方法】

 Parameter Table2のタブを選択しますとPasswordを求められますので "AF200"

と入力して下さい。 (入力した文字はマスクされて表示されます)。

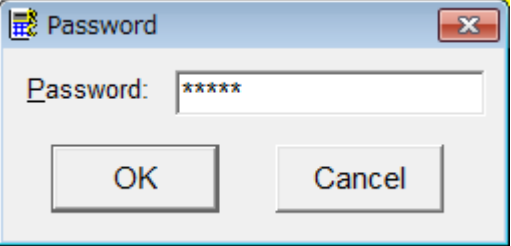

Parameter Table 2 の#0E0~#0E7がプロテクト指定ビットとなります。

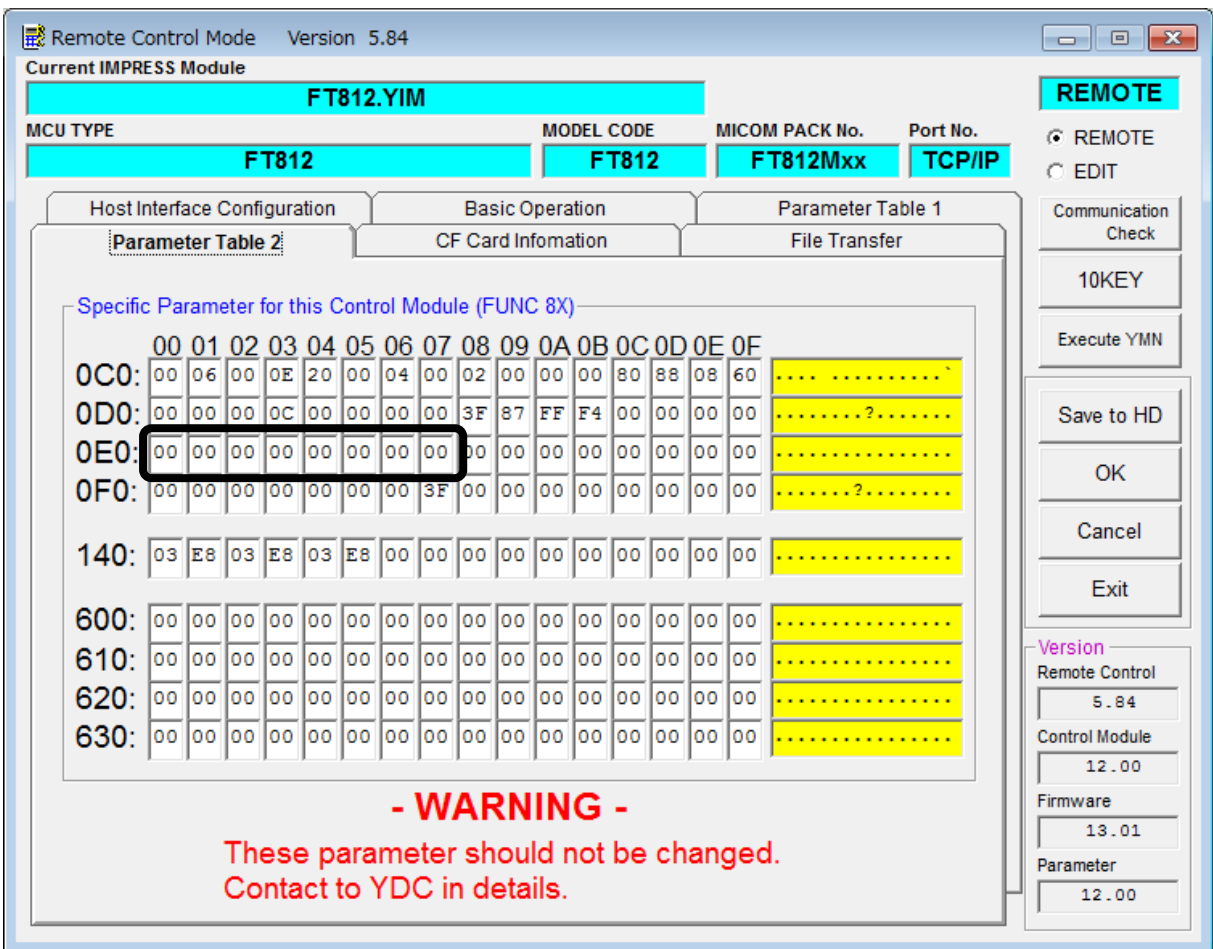

プロテクト指定ビットは#E0から順にbit63~bit56、bit55~bit48、bi t47~bit40、bit39~bit32、bit31~bit24、bit23~bit16、 bit15~bit8、bit7~bit0となっています。

プロテクトを設定するブロックのアドレスと指定ビットとの対応は次のようになります。ブロック 構成に関する詳細は各マイコンのデータシートおよびマイコンパックマニュアルを参照して下さい。

<設定例>

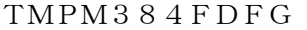

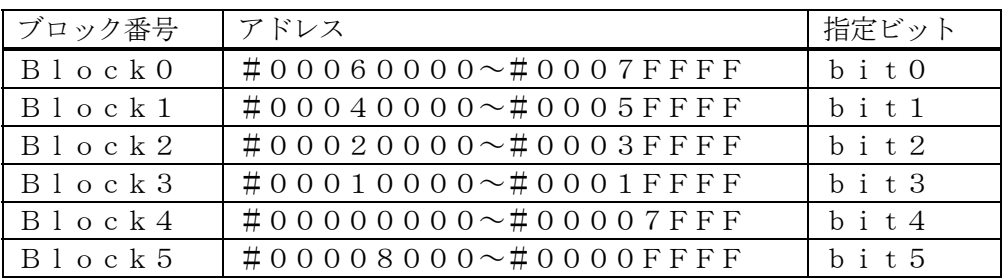

注) 存在しないブロックを指定した場合エラーとなります。

TMPM384FDFGのBlock0(#00060000~#0007FFFF)及びBlo ck1(#00040000~#0005FFFF)の2つのブロックをプロテクトする場合の設定 値は#0000000000000003となります。

3-1.セキュリティ機能の概要

本コントロールモジュールの対象となるマイコンは、フラッシュメモリ読み出し及びデバッグ機能 を制限するセキュリティ機能を備えております。

セキュリティ機能の詳細はマイコンのハードウェアマニュアルを参照ください。

3-3.セキュリティ設定

 本コントロールモジュールの対象となるマイコンでは、マイコンによってセキュリティ設定方法が 異なります。

①プロテクトビットで設定

内蔵フラッシュメモリの全てのブロックに対してプロテクトビットプログラムを実行すると、セキ ュリティ機能が有効になります。

②セキュリティ設定コマンドで設定

セキュリティ設定有効の設定でデバイスファンクションE.P.R、PROGRAM実行すること によりセキュリティ設定コマンドが実行されセキュリティ機能が有効になります。

セキュリティ設定有効の指定方法

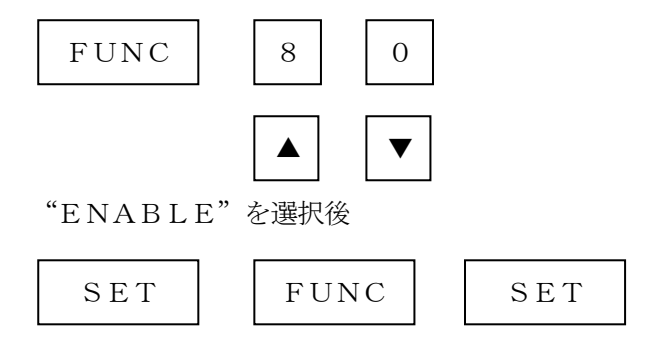

のキー操作により設定完了です。

※セキュリティを無効にする場合は"DISABLE"を選択してください。

# 4.データフラッシュメモリ及びユーザインフォメーションエリア

#### $4-1.$  概要

本コントロールモジュールの対象となるマイコンは、フラッシュメモリ(コードフラッシュメモリ) とは別にデータフラッシュメモリ及びユーザインフォメーションエリアを備えているものがあります。

データフラッシュメモリ及びユーザインフォメーションエリアについての詳細はマイコンのマニュ アルを及び各マイコンパックのインストラクションマニュアルをご参照ください。

4-2.データフラッシュメモリ

コードフラッシュメモリとデータフラッシュメモリをマイコンに対しては、各メモリのアドレス空 間をそのまま利用しライタのバッファメモリを構築するとバッファメモリが大きくなってしまうため、 ライタ上では仮想のアドレスに変換して各メモリのデータを保持します。

マイコンへの書き込み時は、再度アドレスを変換して元のアドレスに戻して書き込みます。 下記にアドレス変換の例を示します。

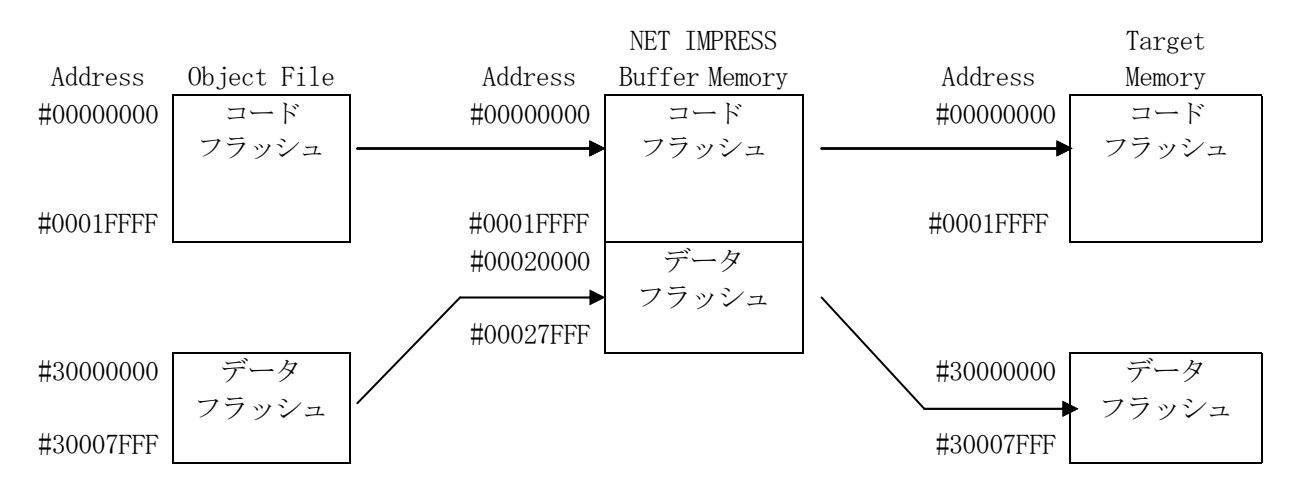

NET IMPRESSのバッファメモリの見え方は以下表のようになります。

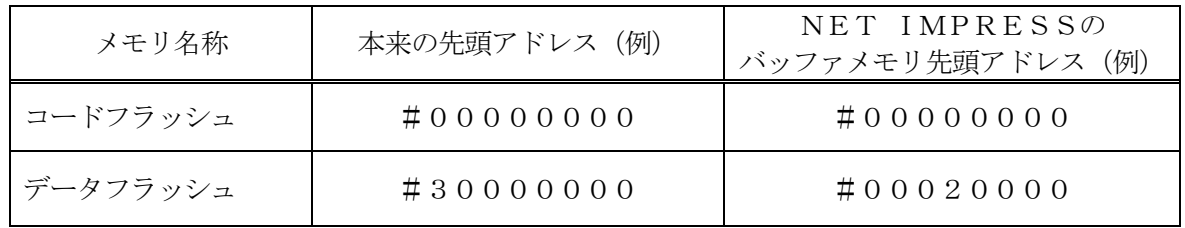

以下の操作を行う場合、アドレスの読み替えに注意が必要です。

- ・【 FUNC 0 】、【 FUNC F5 】、【 FUNC D6 】でアドレスを指定する場合、バッ ファメモリのアドレスに置き換えてください。
- ・エディット機能で表示される(又は指定する)アドレスは、バッファメモリのアドレスに置き換え てください。

4-2.ユーザインフォメーションエリア

 $4-2-1.$  概要

バンク切替えによってアクセスが可能なユーザインフォメーションエリアはコードフラッシュメモ リ内アドレスと同一のアドレスでのメモリ配置となります。

本定義体ではユーザインフォメーションエリアに対して書き換えを行う場合、拡張子xxx.YD Dファイルに書き込みデータを設定頂く必要があります。

拡張子xxx.YDDファイルはモトローラSレコードフォーマットとし、ユーザインフォメーシ ョンエリアの範囲内アドレスのデータのみを設定ください。

データの設定が無いアドレスのデータは#FFで埋められて書き込まれます。

4-2-2.書き換え方法

xxx. YDDファイルをYIMフォルダに配置して、デバイスファンクションを実行してくださ い。xxx.YDDファイルはYIMフォルダ内にただ一つだけの配置が許されています。2個以上 のxxx.YDDファイルを配置してのご利用はできません。また、xxx.YDDファイルを配置 せずにデバイスファンクションを実行した場合、ユーザインフォメーションエリアへの消去・書き込 み等のアクセスは発生しません。

xxx.YDDファイルを配置してデバイスファンクションを実行した場合、各デバイスファンク ションに対するユーザインフォメーションエリアへのアクセスは以下のとおりとなります

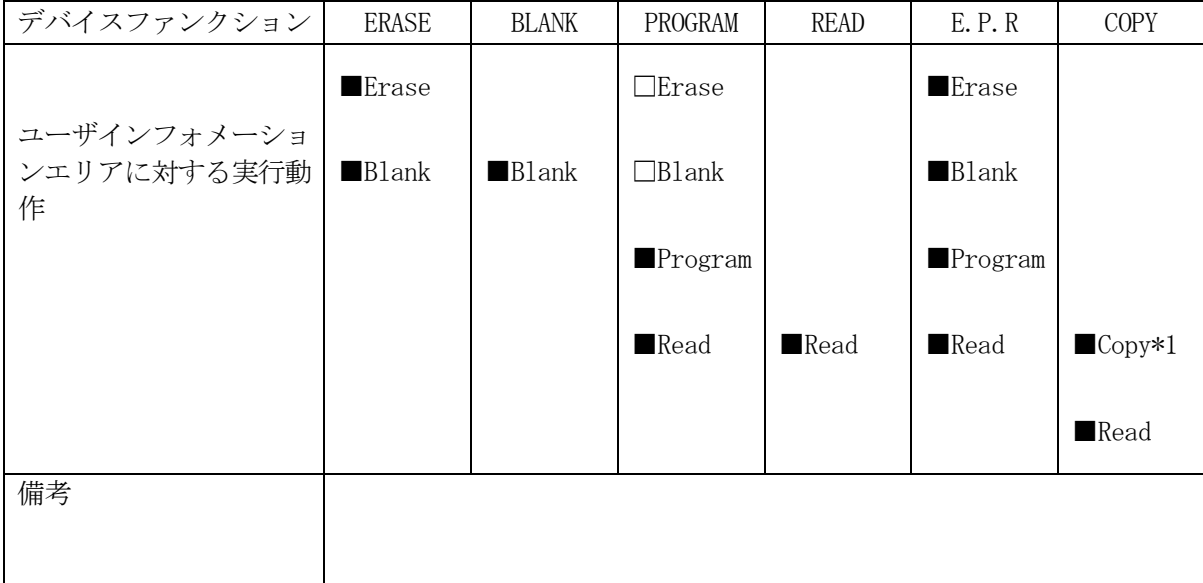

\*1:フラッシュメモリから読み出したデータは"YINFODAT.S"(固定ファイル名)でYI Mフォルダに作成されます。デバイスファンクション実行前に "YINFODAT. S"が存 在していた場合、ファイルは一旦削除され、新たに作成されます。

## 5.フラッシュメモリチップ消去およびプロテクトビット消去コマンド

 $5-1.$  概要

本コントロールモジュールの対象となるマイコンは、BOOT ROMにチップ消去を行うコマン ドが用意されております。

ターゲットに何か書き込まれておりパスワードが不明の場合に書き換えを実行する為、下記の条件 を全て満たす場合、消去を含むデバイスファンクション時に実行されます。

パスワードについては第9章、フラッシュメモリチップ消去およびプロテクトビット消去コマンド については、マイコンのマニュアルをご参照ください。

①デバイスファンクション実行領域が全てのフラッシュメモリ領域に設定されている。(禁止領域 含まず)

②プロテクト消去設定

③BOOT ROMチップ消去が有効

#### BOOT ROMチップ消去有効設定方法

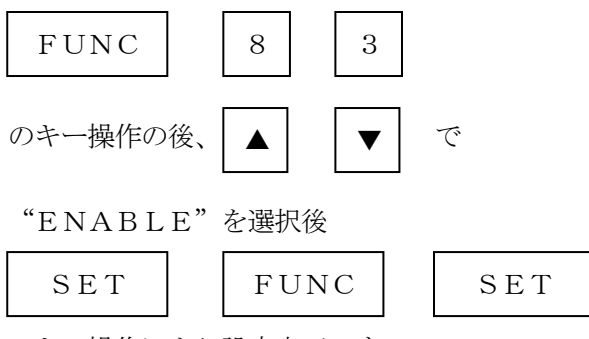

のキー操作により設定完了です。

※無効にする場合は"DISABLE"を選択します。

6.書き込み制御プログラム(WCP)のインストール

### $6-1.$  概要

 本コントロールモジュールでは、コマンド実行に先立って、ターゲットマイコン上で動作する書き 込み制御プログラムをマイコンへ転送し、その制御プログラムのもとでフラッシュメモリの書き込み を行います。

 転送される書き込み制御プログラムは、あらかじめ、YIMフォルダ内に、xxx.BTPの拡張 子をもつファイル名で配置します。

xxx.BTPは、YIMフォルダ内にただ一つだけの配置が許されています。

 2つ以上のxxx.BTPファイルを配置することや、xxx.BTPファイルを配置しないでの、 ご利用はできません。

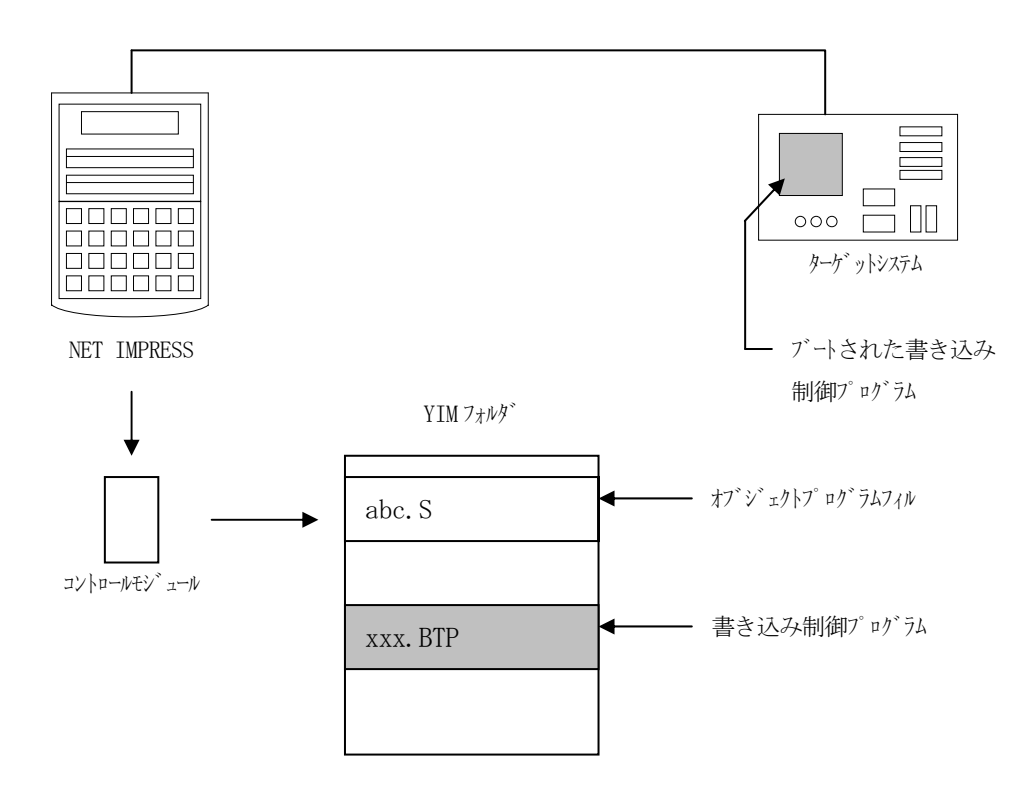

6-2.書き込み制御プログラム(WCP)インストール

マイコンパック内の拡張子BTPのファイルを次の要領でYIMフォルダ内へロードします。

1. AZ490 (リモートソフト) をご使用になる場合

【 File Transfer 】画面の【 Copy File( Load ) 】を使用して、 YIMフォルダに拡張子BTPのファイルをCopyします。

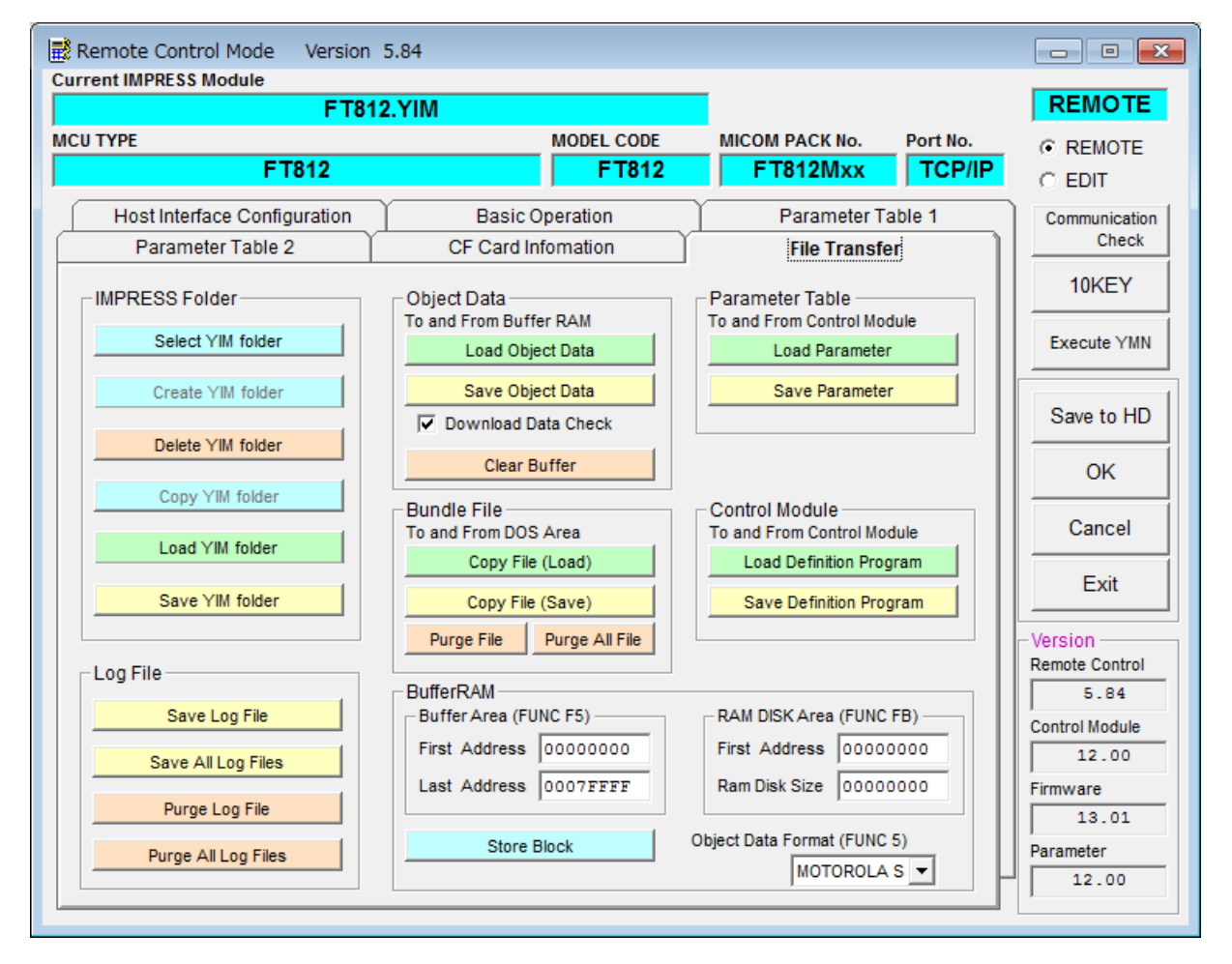

- 2. CFカードアダプタをご使用になる場合
	- ①USBコンパクトフラッシュアダプタ等を利用してパーソナルコンピュータに本コントロール モジュールを接続します。

予め、アダプタが本コントロールモジュール (コンパクトフラッシュ) に対応していることを ご確認ください。

②拡張子BTPのファイルをYIMフォルダにCopyします。

# 7.ターゲットシステムとの接続と専用コネクタ

# 7-1.信号一覧表

 本コントロールモジュールをご利用頂いた場合のターゲットプローブコネクタ端の信号表を示し ます。

| マイコン信号名              | NET IMPRESSの標準信号名           |        |                 | マイコン信号名                                    |             |
|----------------------|-----------------------------|--------|-----------------|--------------------------------------------|-------------|
| <b>DVSS</b>          | GND                         | $1\ 5$ | $\mathbf{1}$    | GND                                        | <b>DVSS</b> |
|                      | TVpp1                       | 16     | $\mathbf{2}$    | TVccd                                      | DVDD5       |
|                      | TVpp2                       | 17     | $\,3$           | ${\rm V}$ c ${\rm c}$                      |             |
| ウォッチト゛ック゛ ハ゜ルス<br>信号 | <b>WDT</b>                  | (18)   | (4)             | TRES                                       | 正論理/TRES    |
|                      | TAUX <sub>3</sub><br>TVpp1c | 19     | $\mathbf 5$     | /TRES                                      | RESET#      |
|                      | TAUX4<br>TVpp2c             | 20     | $6\phantom{1}6$ | TCK                                        |             |
|                      | reserved                    | 21     | $\overline{7}$  | reserved                                   |             |
|                      | reserved                    | 22     | 8               | reserved                                   |             |
|                      | <b>TAUX</b>                 | 23     | 9               | TAUX <sub>2</sub><br>(TRW)                 |             |
|                      | TBUSY                       | 24     | (10)            | $/T$ ICS                                   | マルチプレクサ用信号  |
|                      | TI0                         | 25     | 11              | TAUX <sub>5</sub><br>$(\angle \text{TOE})$ |             |
|                      | TVccs                       | 26     | (12)            | TMODE                                      | BOOT# (PL0) |
| TXDO (PEO)           | TRXD                        | 27     | $1\ 3$          | TTXD                                       | RXD0 (PE1)  |
| <b>DVSS</b>          | GND                         | $2\ 8$ | 14              | GND                                        | <b>DVSS</b> |

ターゲットプローブ信号表(FT812)

- 1. は、必ず接続頂く信号線です。
- 2. ( )は、必要な時のみ接続してください。
- 3. も()も印のない信号線はターゲットシステムの回路には接続しないでください。 詳細については、弊社サポートセンタにお問い合わせください。
- 4.各信号線のインタフェイス回路については、プログラマ本体の『Instruction Man ual』をご覧下さい。

### 7-2.代表的な接続例

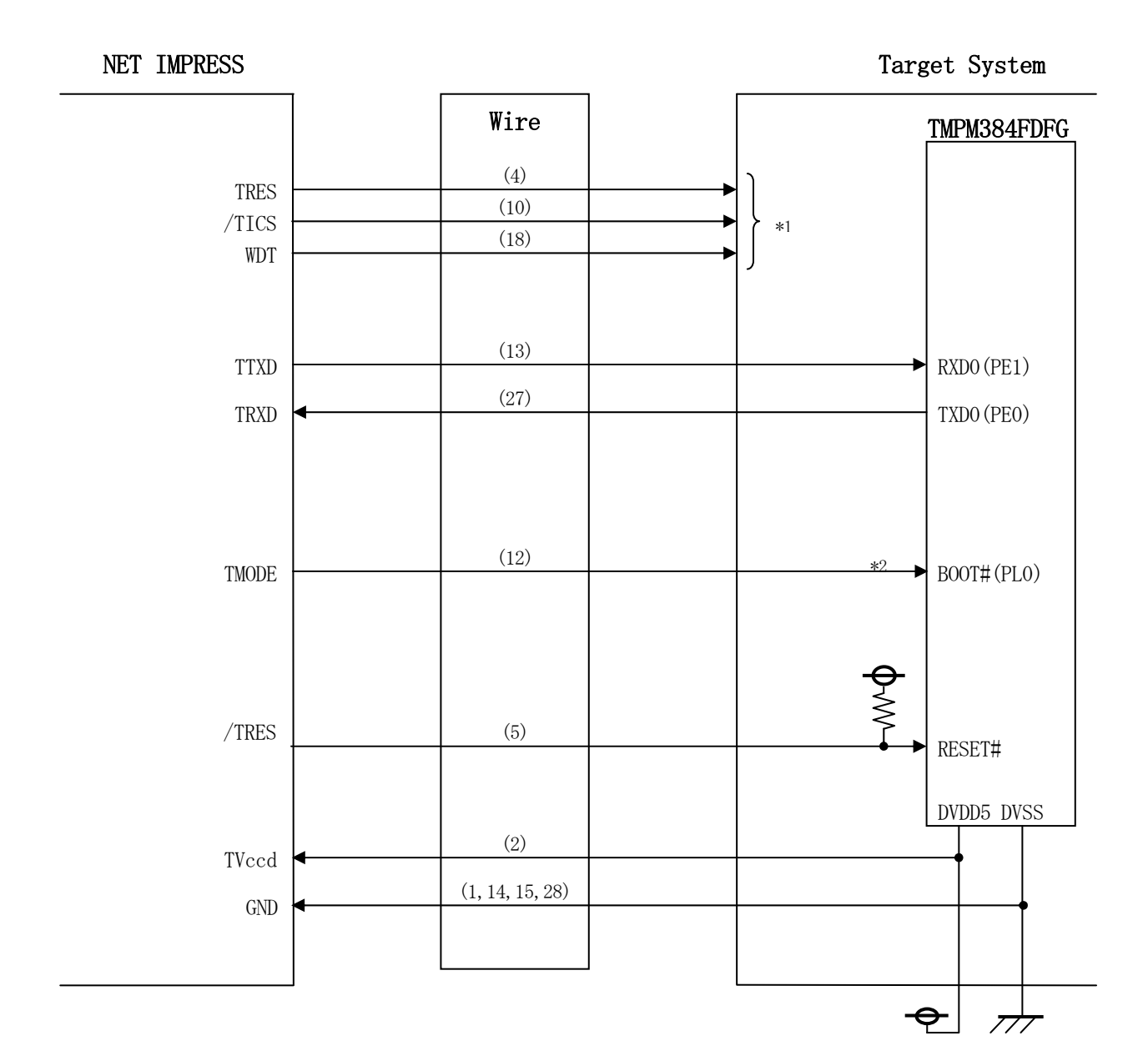

\*1:オプション機能です。

・モード設定方法

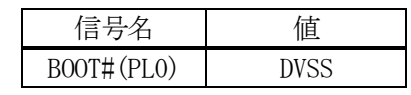

ライタとの接続する場合は使用する動作モードでプルアップorプルダウン抵抗を入れて ください。

<sup>\*2:</sup>ターゲットシステム上で所定の論理に設定される場合は接続の必要はございません。

- ①"書き込みモード信号"など一部の書き込みに使用する信号がユーザシステムとの共用端子に定義 されている場合には、それらの信号のマルチプレクス回路をユーザシステムに実装してください。 /TICS信号は、NET IMPRESSのデバイスファンクション実行時にだけアサートされ る信号です。
	- この信号によって共用端子に実装される信号切り替えを行います。
	- マルチプレクス回路をユーザターゲットシステムにいれていただくことにより、/TICSがネゲ ートされている時(デバイスファンクションを実行していない時)にNET IMPRESSが接続 されていない(コネクタを外した)状態と同一の条件をつくることができます。
	- 書き込み制御に使われるこれらの信号が、フラッシュマイコンから制御用専用信号線として定義さ れるターゲットシステムでは、マルチプレクス回路は不要です。
- ②WDT信号端子には、WDT Period【 FUNC D5 】で設定されたクロック信号がNE T IMPRESSより出力されます。(常時出力)(オープンコレクタ出力)
	- フラッシュメモリ書き込み中に、所定のクロック信号が必要なユーザ回路へ接続しご利用ください。
- ③NET IMPRESSでは、標準プローブ中に/TRES信号を設けてあります。
	- /TRES信号は、ターゲットシステム内でワイヤードオアをとり、マイコンの/RESET端子 に接続して頂けるよう、オープンコレクタ出力の信号としています。
	- TRES信号は、ターゲットシステムが正論理のリセット信号を必要としている場合にご利用いた だけます。TRES信号は、トーテムポール出力の信号です。

7-3.制御信号波形

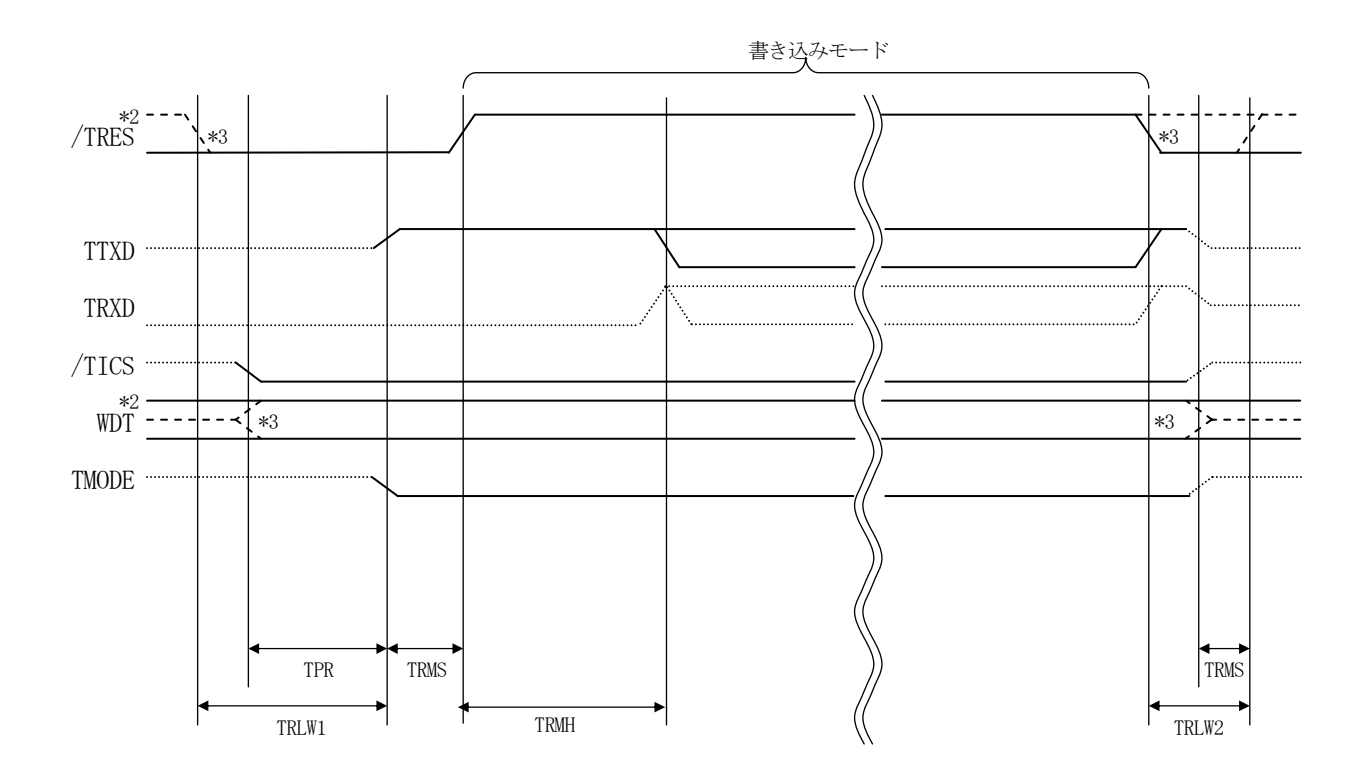

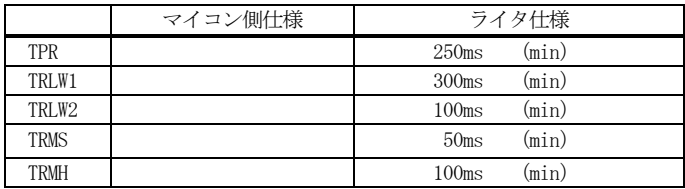

\*1: " "は、HiZを示します。

\*2: /TRESとWDTはオープンコレクタ出力です。

\*3: オプション機能です。

#### 【動作手順】

- ①フラッシュプログラマの電源投入後、ターゲットシステムの電源を入れてください。 プログラマは電源投入直後から/TRESをアサートし、WDT信号の出力を開始します。
- ②デバイスファンクションの実行によって/TICSがアサートされ、フラッシュプログラム用の通 信チャネルがターゲットシステム上でフラッシュプログラマ側に接続されます。
	- (フラッシュプログラム用の通信チャネル及び、関連信号が他のユーザ回路から独立して常時フラ ッシュプログラマに専有されるシステムでは、本信号による信号切り替えは必要ありません)
- ③マイコンのプログラミングモードが起動され、規定の通信回線を使ってNET IMPRESSとの 通信を始めます。通信は、あらかじめ設定されている通信条件で行います。

④プログラミング終了後、/TICSをネゲートします。

デバイスファンクション非実行中は/TRESは常にアサートし、WDT信号は常時出力します。

 $7-4.7$ ローブ

 弊社では、標準プローブとしてAZ410、AZ411、AZ412、AZ413の4つを用意し ております。各プローブのご用命は、弊社又は弊社代理店までご相談下さい。

各プローブの仕様は、NET IMPRESSインストラクションマニュアル【 8-6. ターゲッ トインタフェイス 】または、弊社ホームページをご参照ください。

 $<$  AZ411/AZ413 >

 NET IMPRESSの入出力線の多くには、GND線との間に1MΩのプルダウン抵抗が付加さ れています。また、ターゲットシステム上で使用するNET IMPRESSからの制御線は、NET IMPRESS用のコネクタを外した際にターゲットシステムに対して障害とならないようにネゲー ト状態にしておくことが必要です。

 これらの信号に対しユーザシステム上でユーザ電源及びGND信号に対し、10KΩ程度の抵抗に よりプルアップまたはプルダウンしておくことを推奨しています。

 フラッシュライタからの制御信号線に対し、プルアップ抵抗(約10KΩ)をユーザシステム内で 付加できない場合には、AZ411/AZ413をご利用下さい。

AZ411/AZ413は、フラッシュライタからの制御出力線に対し、プルアップ/プルダウン 抵抗を任意に付加できるプローブです。

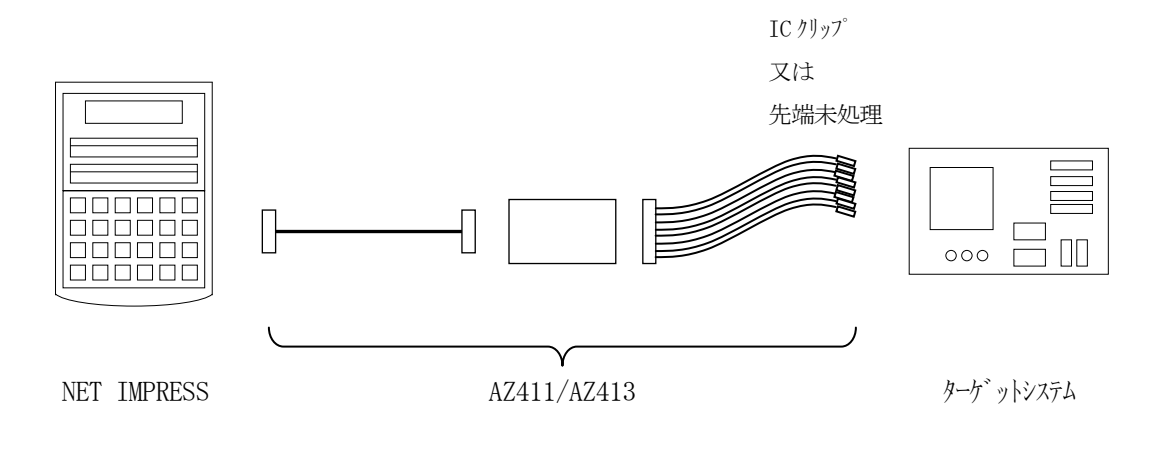

### $<$  AZ411/AZ413 >

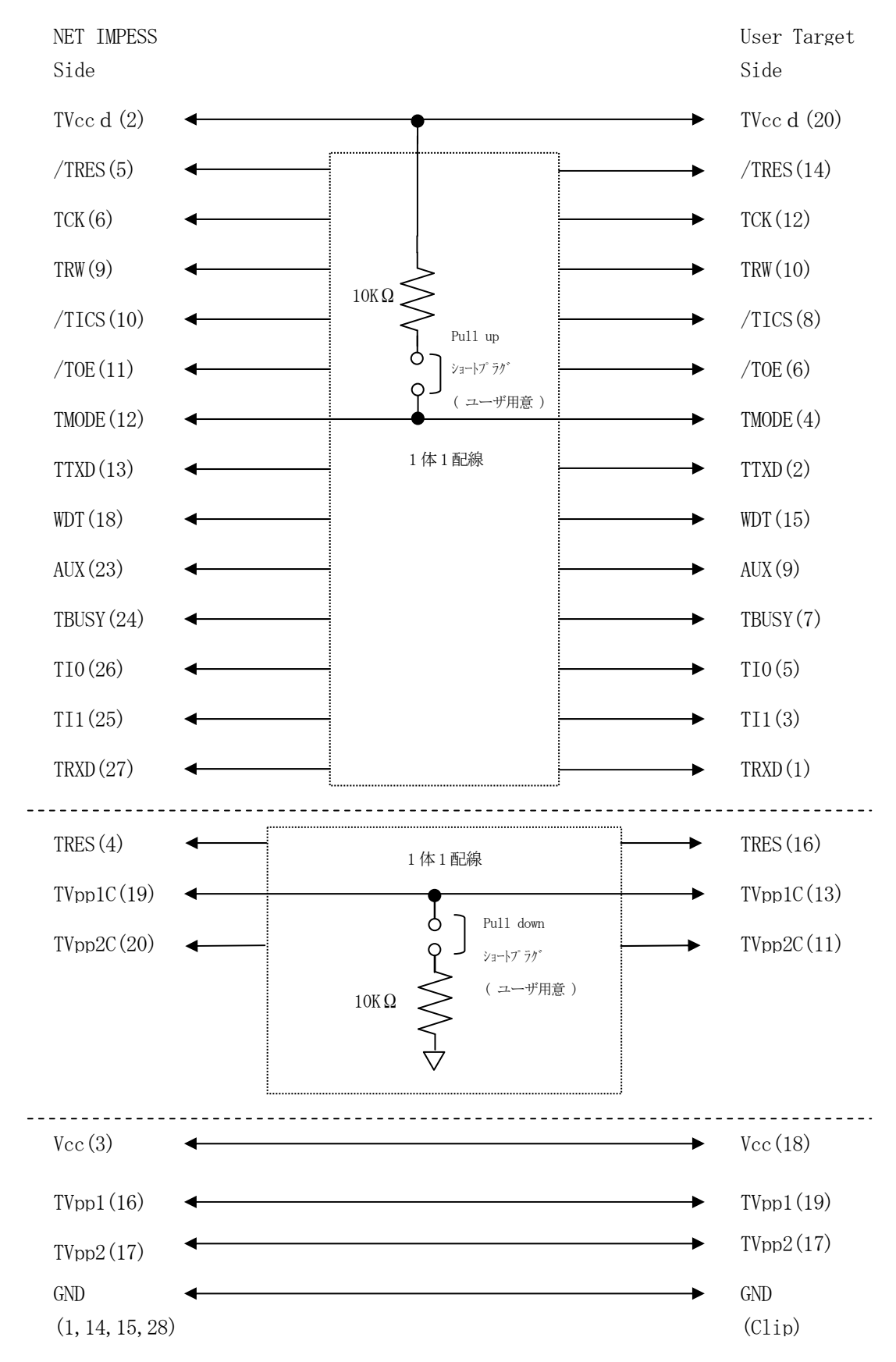

# 8.エラーメッセージ

信号線の接続やパラメータ設定の誤りに対して、デバイスファンクション実行時に、特別なエラー メッセージを出力されます。

本章に記載されている以外のエラーメッセージは、NET IMPRESSのインストラクションマ ニュアルをご参照下さい。

### 8-1.エラーメッセージ一覧

| エ・コハイ 三四 ロンテュノー           |          |                                                                              |  |  |
|---------------------------|----------|------------------------------------------------------------------------------|--|--|
| エラーメッセージ                  | エラー要因/対策 |                                                                              |  |  |
| 1120                      | 要因       | フラッシュメモリチップ消去およびプロテクトビット消去<br>に失敗しました。                                       |  |  |
| DEVICE BOOT ERASE ERR     | 対策       | ターゲットとの接続が正しいか確認してください。                                                      |  |  |
| 1121                      | 要因       | 設定できないボーレートが選択されています。                                                        |  |  |
| UART BAUDRATE SETTING ERR | 対策       | ボーレート設定を確認していください。                                                           |  |  |
| 1122                      | 要因       | プロテクト指定ビットが正しくありません。                                                         |  |  |
| PROTECT ILLEGAL SETTING   | 対策       | プロテクト指定ビットを確認してください。プロテクト指定<br>ビットについては第3章をご参照ください。                          |  |  |
| 1123                      | 要因       | 2個以上のYDDファイルが配置されています。                                                       |  |  |
| MORE 2 YDD FILE           | 対策       | YDDファイルが正しく配置されているかご確認ください。<br>YDDファイルについては第4章をおよび各マイコンパッ<br>クのマニュアルご参照ください。 |  |  |
| 1124                      | 要因       | YDDファイルの設定値に異常があります。                                                         |  |  |
| YDD FILE FORMAT ERROR     | 対策       | YDDファイルの内容をご確認ください。<br>YDDファイルについては第4章および各マイコンパック<br>のマニュアルご参照ください。          |  |  |

<表8-1.機種固有のエラーメッセージ一覧>

### 9. パスワード照合機能

9-1. パスワード照合機能の概要

本コントロールモジュールにはマイコンへWCPを転送する際、パスワードを送信し照合する機能 があります。照合不一致の場合、デバイスファンクションが実行できません。

パスワードサイズ、アドレス等詳細については各マイコンパックのマニュアルを参照してください。

9-2. RAM転送コマンドパスワード照合処理フロー

図5-2-1にNET IMPRESSフラッシュマイコンプログラマのパスワード処理フローを 示します。

NET IMPRESSでは、次の3種類の方法でパスワードを入力する事ができます。

①xxx.KEYの拡張子を持つパスワードファイルを、にあらかじめ配置しておく方法。 パスワードファイルはYIMフォルダに唯一配置する事ができます。

②マスターキーファイルをYIMフォルダに配置しておく方法。

マスターキーファイル(YMxxT812.AMK)をYIMフォルダに配置しておくことで、マ スターキーファイルからパスワードを抜き出します。

(マスターキーファイルは、マイコンパックの中に入っています。また、マスターキーファイルは マイコン毎にあります)

③NET IMPRESSのキーボードから、パスワードを入力する方法。

キーボードからパスワードを入力します。

YIMフォルダに、マスターキーファイル (YMxxT812. AMK) を配置して頂く事で、キ ーボード入力する際の、パスワードアドレスガイダンス機能がご利用頂けます。

NET IMPRESS単体でご利用頂く場合は、①、②、③の全部のパスワード入力方法がご利用 頂けます。

PCからのリモートコントロールで、NET IMPRESSをご利用になる場合には、①、②のパ スワードファイルによる方法をご利用下さい。

パスワードファイルは、別売りのKEYファイルゼネレータ(AZ481)を、ご利用頂くことで、 容易に作成できます。

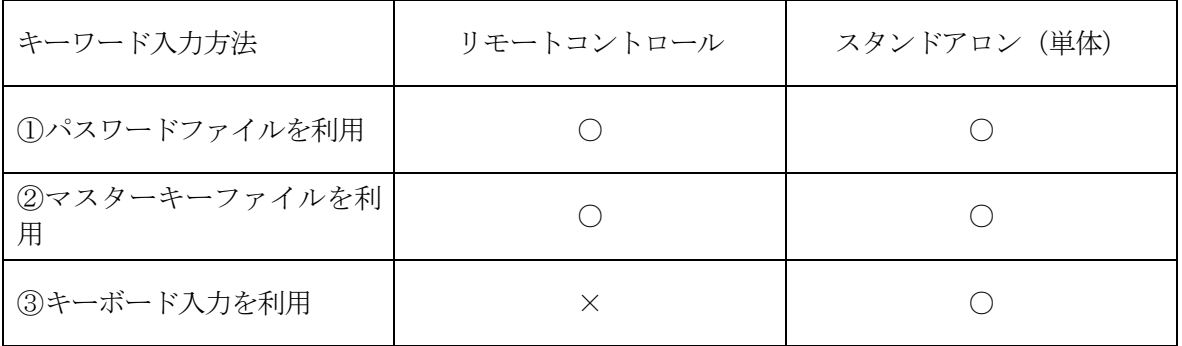

マスターキーファイルは、マイコンパックの中に格納されています。

マスターキーファイルのファイル名は、次の構成になります。

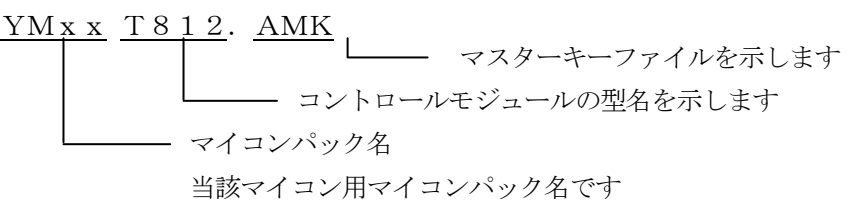

\*)マスターキーファイルはYIMフォルダに唯一配置する事ができます。

マイコンパックの中の、YMxxT812.AMKをYIMフォルダに配置して、ご利用ください。

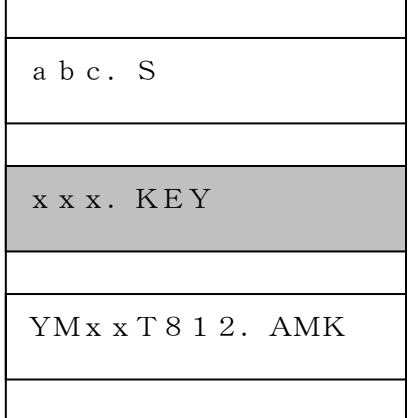

YIMフォルダ

YIMフォルダ内にキーファイル(xx x.KEY)が存在する場合は、xxx. KEYファイルをパスワードファイル として扱い、この中のファイルからパス ワードを送出します

YIMフォルダ

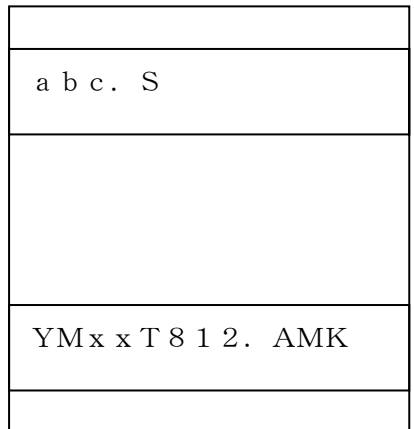

YIMフォルダ内にのキーファイル(x xx.KEY)が存在しない場合は、マ スターキーファイル(YMxxT812. AMK)

からキーボードより入力するパスワード アドレスを抽出し、LCDにガイダンス 表示します

< パスワード処理フロー >

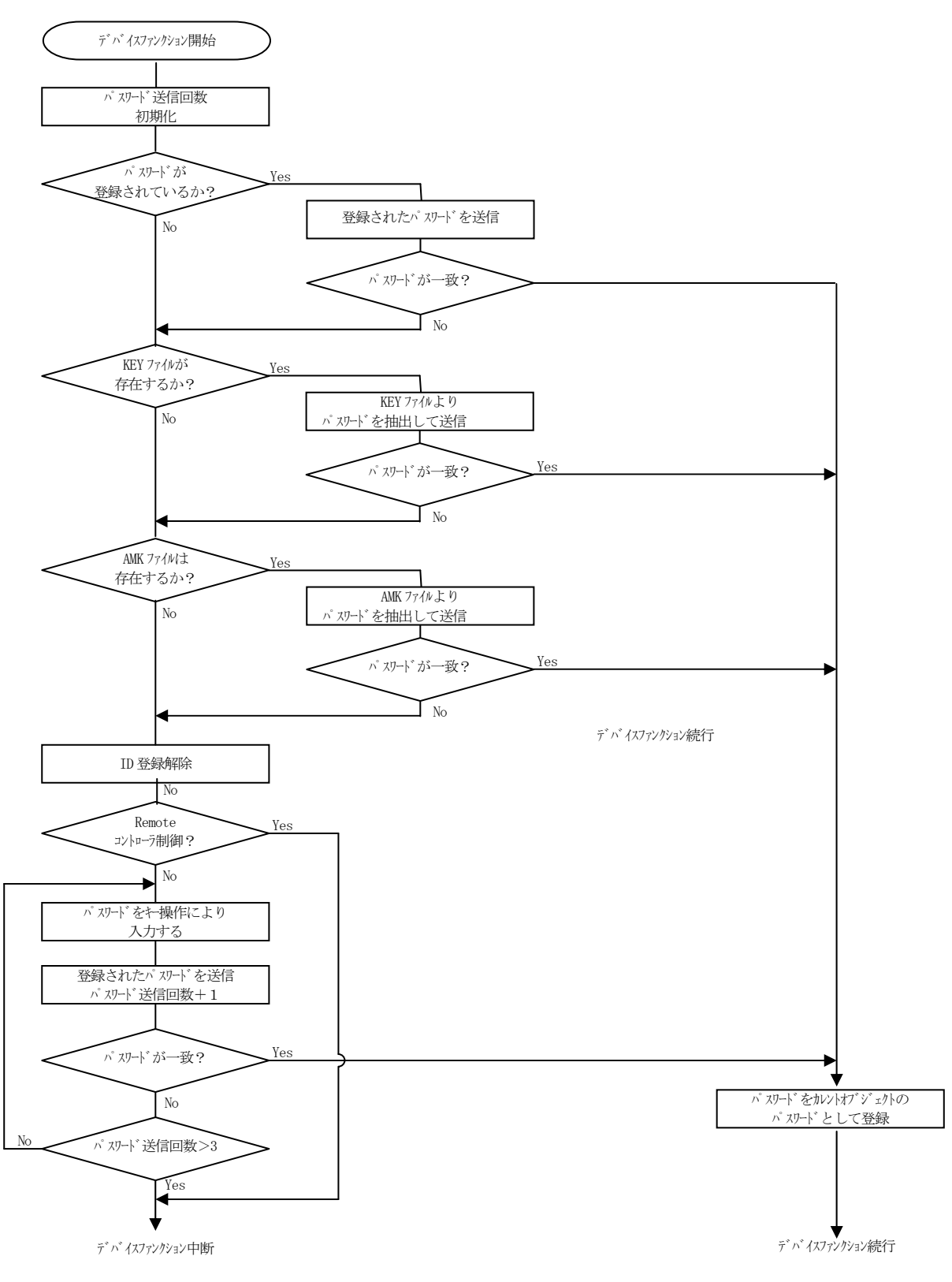

 $\boxtimes 5 - 2 - 1$ 

9-3. パスワードのキーボード入力方法 (スタンドアロン)

パスワードをNET IMPRESSのキーボードより入力する際には、マスターキーファイル(Y MxxT812.AMK)をYIMフォルダに配置して、ご利用下さい。

カレントオブジェクトファイルのパスワードファイルが、YIMフォルダにない場合は、このマス ターキーファイルの中のキーアドレス情報をもとに、入力すべきパスワードのアドレスをLCD上に 表示します。

< パスワード入力手順 >

① カレントオブジェクトファイルのパスワードファイルがない、又はマイコンの中のパスワードと一 致しない場合は、マスターキーファイルがあれば、NET IMPRESSのLCD上に入力すべき パスワードのアドレスガイダンス情報が表示されます。

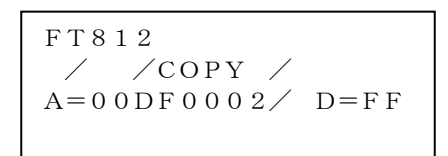

②データ(D=)の項にセキュリティデータを入力し、NET IMPESSの | SET |キーを押し ます。SETキー押下後、NET IMPRESSは、次のパスワードアドレスを表示します。 SET

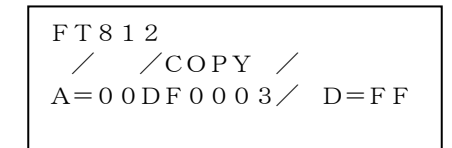

③同じように、所定のバイトのパスワードを入力します。

全パスワードが入力されると、LCD上のパスワードアドレスがブランクとなります。 パスワードの入力を変更する必要がある場合は、 キー ★ 十一 ★ キーで、パスワードの確 認と変更を行って下さい。 設定したパスワードの確認後、 イン SET キーを押すと、ここでテンキーより入力したパス ワードがカレントパスワードとしてNET IMPRESS内部に登録され、当該マイコンへパスワ ードが出力されます。  $\blacktriangle$   $\mid$   $\blacktriangledown$ SET

カレントパスワードは、NET IMPRESSの電源オフになるか、新たなカレントパスワードが 登録されるまで有効です。

④出力されたパスワードに対し、マイコン側で"不正"の応答を返してきた場合、NET IMPRE SSは、再度パスワードのキーボード入力シーケンスをはじめから開始します。 複数回のパスワード送信に対して、不正(不一致)の応答が続くと、NET IMPRESSは、デ バイスファンクションの実行を中断します。(不一致が3回続くと、中断されます)

### 10. 代表マイコン以外への適用

- パラメータテーブルの変更方法 -

10-1. パラメータ変更 (NET IMPRESSのキーボードを使って)

NET IMPRESSインストラクションマニュアル【 5-4. パラメータ設定】に示すファン クションコマンドで規定されるパラメータ(ファンクションD1~DF)については、NET IMP RESSのキーボード上で変更できます。

 ターゲットシステムとの通信インタフェイスやご利用になるターゲットシステムの電源電圧などが この範囲に入ります。

### < ご注意 >

 マイコン内に内蔵されるフラッシュメモリブロック構成など、設定事項が多岐にわたる対象マイコ ン自体の変更は、NET IMPRESSのキーボードからは行えません。(リモートコントローラ: AZ490をご利用ください。)

 また、実在マイコンのパラメータリストは、弊社より供給されている場合があります。 詳細は弊社、または弊社代理店までお問い合わせください。

10-2. 対象マイコンの変更 (リモートコントローラを使って)

弊社では、PCからNET IMPRESSをリモート制御するためのリモートコントローラ (AZ 490)を用意しております。リモートコントローラは弊社ホームページよりダウンロード可能です。 このリモートコントローラでは、NET IMPRESSのリモートコントロール機能のほかに、パラ メータテーブルの設定、確認ができます。

 リモートコントローラでは、パラメータテーブルを個々に設定する事ができ、変更可能なパラメー タ設定対象は、以下のパラメータが含まれます。

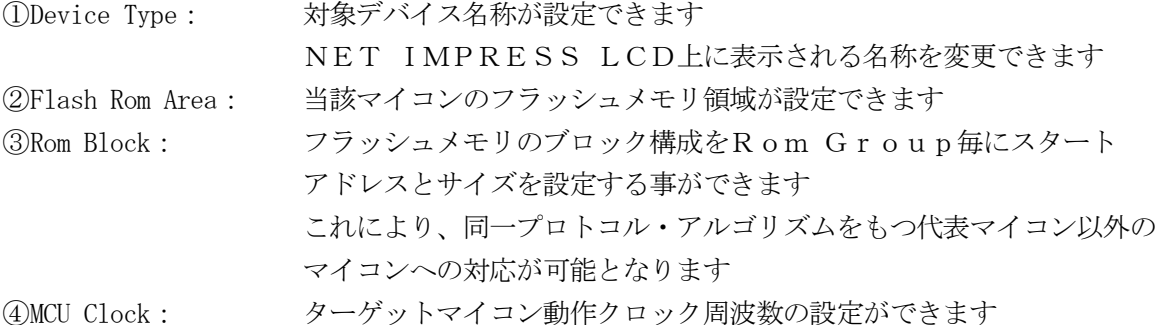

⑤ 通信インタフェイス:ターゲットシステムとの通信インタフェイスの設定ができます

63その他: その他のマイコンの固有設定情報を変更する事ができます

10-3. リモートコントローラによるパラメータの変更方法

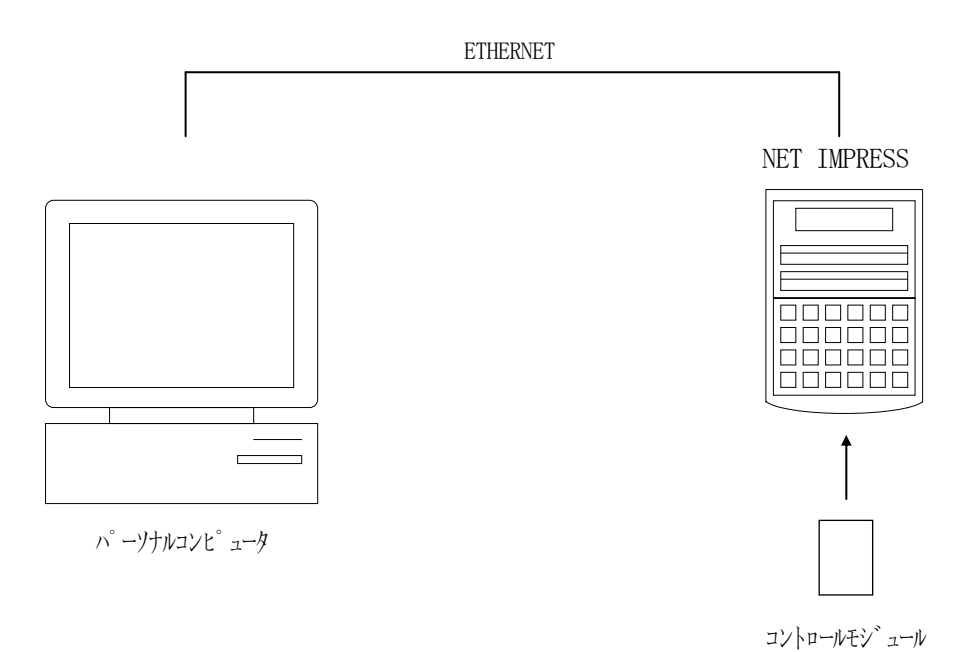

 パーソナルコンピュータ(IBM-PC)とNET IMPRESSをETHERNETケーブルで 接続します。

NET IMPRESSには、ターゲットマイコン用のコントロールモジュールを実装しておきます。

 パーソナルコンピュータ(Windows環境)上で、リモートコントローラを動作させることで、 NET IMPRESSに実装されたコントロールモジュールのパラメータテーブルを変更/確認す ることができます。

リモートコントローラ (AZ490) では、パラメータの一括ロード/セーブが行えます。

 一括してセーブすることができますので、同系列の各種デリバディブマイコンへのパラメータテー ブル変更を容易に行うことができます。

 また、弊社ホームページよりダウンロードしたマイコンパックをコントロールモジュールにロード することを容易に行うことができます。

# 11.YIMフォルダ管理

11-1. YIMフォルダによる段取り替え

弊社ライタの仕様として、一連の書き込み制御用ファイル等をCFカード内のYIMフォルダで管 理します。

そのため、異系列の書き込み仕様をもつマイコンに対しても、CFカードの交換なしに、リモート コントローラ (AZ490) のYIMフォルダ選択機能を用いて、スピーディな段取り換えを行うこ とができます。

YIMフォルダにはあらかじめ定義体ファイルや各種書き込みに使用するファイルをロードしてお く必要があります。

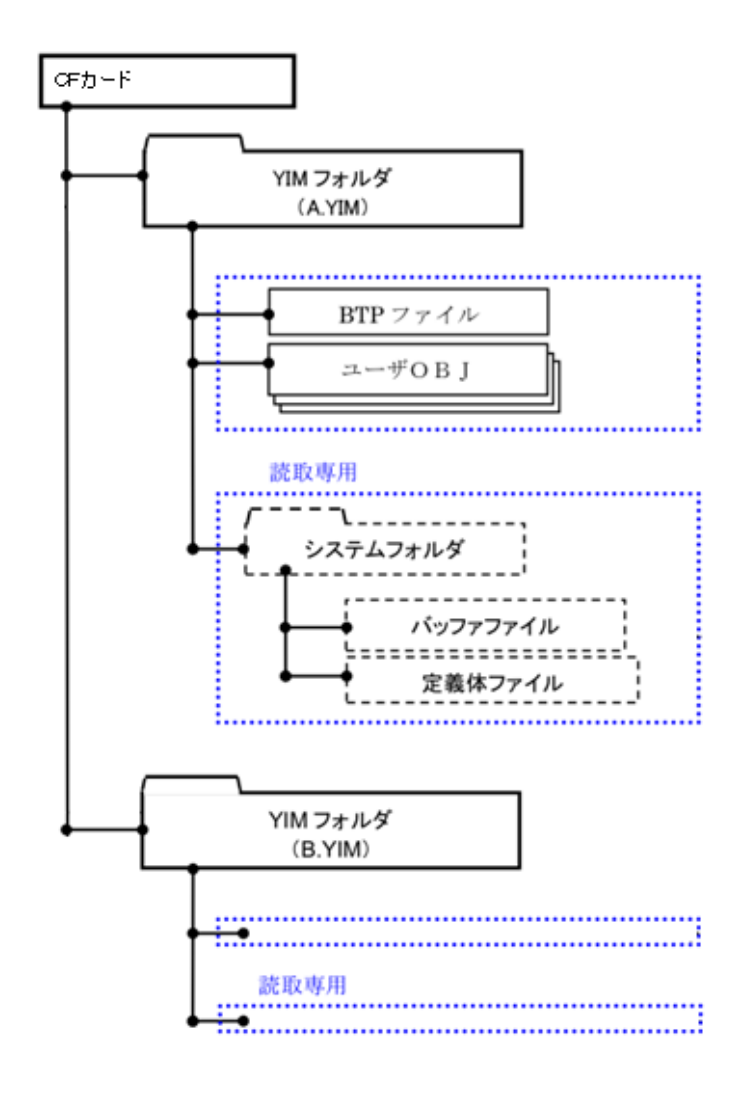

### 11-2.定義体交換方法

 定義体ライセンスが付加された、CFカードをNET IMPRESSに実装された状態にして、リ モートコントローラ(AZ490)の定義体ダウンロード機能(File Transfer画面の、 Load Definition Program)を使用して、YIMフォルダへの定義体ダウンロ ードを行います。(NET IMPRESS単体では、この機能はご利用できません)

 定義体ライセンスをご購入時に、弊社より提供されたCDの中にある定義体ファイル(xxx.C M)をYIMフォルダにダウンロードして頂きます。

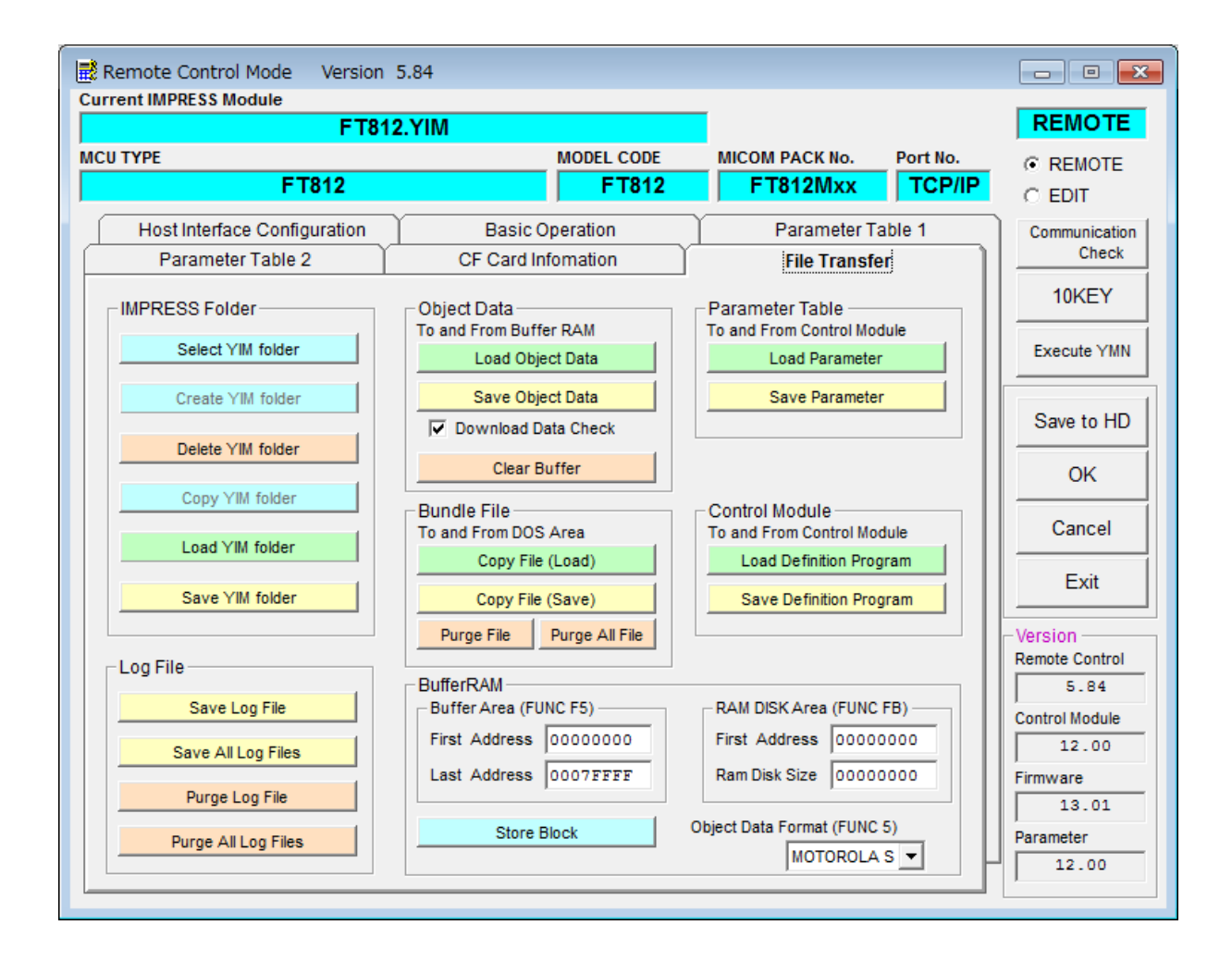

# 12.ご利用上の注意

- ①本コントロールモジュールは、弊社フラッシュマイコンプログラマ専用のコントロールモジュール です。弊社、フラッシュマイコンプログラマ以外ではご使用にならないでください。
- ②本コントロールモジュールは指定されたフラッシュマイコン専用のものです。
- 他のマイコンへの書き込みには、書き込みを行うマイコン専用のコントロールモジュールをご利用 ください。マイコンとコントロールモジュールとの対応を誤って使用すると、ターゲットシステム を破壊する恐れがあります。
- ③NET IMPRESSは、ターゲットシステムとのインタフェイスIC(NET IMPRESS 内部IC)電源用に数mAの電流をTVccd端子より消費いたします。
- ④デバイスファンクション又は、ファンクション実行中には、コントロールモジュールの脱着は、行 わないでください。 コントロールモジュールアクセス中に、脱着してしまいますとコントロールモジュールを破壊する 恐れがあります。
- ⑤フラッシュマイコンプログラマは、コントロールモジュールを実装した状態で動作します。